#### Your easy, colorful, SEE-HOW guide!

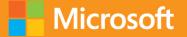

# Plain & Simple

# Microsoft Word 2013

Jay Freedman

# Learn the simplest ways to get things done with Microsoft Word 2013

## See it. Learn it. In color.

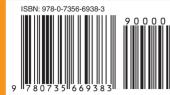

**U.S.A. \$24.99** Canada \$26.99 [*Recommended*]

Microsoft Office/ Microsoft Word

#### Here's WHAT You'll Learn

- Create any type of document, from memos to reports
- Perfect your text with editing and formatting tools
- Add graphics, data, tables, charts, and videos
- Manage page layout, style, and navigation
- Share, print, and publish your work online
- Finish documents faster using templates and themes

#### Here's HOW You'll Learn It

- Jump in wherever you need answers
- Follow easy steps and screenshots to see exactly what to do
- Get handy tips for new techniques and shortcuts
- Use Try This! exercises to apply what you learn right away

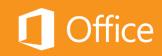

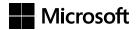

#### Microsoft Word 2013 Plain & Simple

Jay Freedman

Copyright © 2013 by Joseph J. Freedman

All rights reserved. No part of the contents of this book may be reproduced or transmitted in any form or by any means without the written permission of the publisher.

ISBN: 978-0-7356-6938-3

123456789 QG 876543

Printed and bound in the United States of America.

Microsoft Press books are available through booksellers and distributors worldwide. If you need support related to this book, email Microsoft Press Book Support at mspinput@microsoft.com. Please tell us what you think of this book at http://www.microsoft.com/learning/booksurvey.

Microsoft and the trademarks listed at *http://www.microsoft.com/about/legal/en/us/IntellectualProperty/Trademarks/EN-US.* aspx are trademarks of the Microsoft group of companies. All other marks are property of their respective owners.

The example companies, organizations, products, domain names, email addresses, logos, people, places, and events depicted herein are fictitious. No association with any real company, organization, product, domain name, email address, logo, person, place, or event is intended or should be inferred.

This book expresses the author's views and opinions. The information contained in this book is provided without any express, statutory, or implied warranties. Neither the authors, Microsoft Corporation, nor its resellers, or distributors will be held liable for any damages caused or alleged to be caused either directly or indirectly by this book.

Acquisitions Editor: Kenyon Brown Developmental Editor: Kathryn Duggan Production Editor: Kristen Borg Editorial Production: Peter Amirault Technical Reviewer: Kristen Merritt Copyeditor: Bob Russell Indexers: Fred Brown and Bob Pfahler Cover Design: Twist Creative • Seattle Cover Composition: Zyg Group, LLC Illustrator: S4Carlisle Publishing Services To Andi, my bashert.

### Contents

| Acknowledgmentsxv |
|-------------------|
|-------------------|

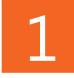

| About this book1                          |
|-------------------------------------------|
| What do you want to do?                   |
| A quick overview                          |
| A few assumptions                         |
| Adapting task procedures for touchscreens |
| A final word                              |

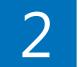

| Introducing Word 2013                |
|--------------------------------------|
| What's new in Word 201310            |
| Starting the Word program            |
| Exploring the ribbon                 |
| Using the Quick Access Toolbar       |
| Switching views                      |
| Using built-in keyboard shortcuts18  |
| Opening documents                    |
| Editing a PDF document               |
| Getting information about a document |
| Saving documents                     |

| Exporting a document to other file types | 26 |
|------------------------------------------|----|
| Recovering lost work                     | 28 |
| Using the Read Mode                      | 30 |
| Managing your online accounts.           | 32 |
| Printing a document                      | 34 |
| Finding help in Word                     | 36 |
| Finding help on the Internet.            | 37 |

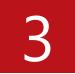

| Creating and revising documents              |
|----------------------------------------------|
| Starting a new document                      |
| Selecting text                               |
| Inserting and overtyping text                |
| Copying and moving Items45                   |
| Managing the Office clipboard                |
| Undoing mistaken actions                     |
| Navigating a document in the Navigation pane |
| Navigating by using the search feature51     |
| Replacing existing text                      |
| Using wildcard find and replace56            |
| Organizing topics                            |
| Inserting built-in building blocks           |
| Creating your own building blocks            |
| Managing building blocks                     |

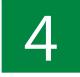

| Correcting and improving the text6          | 57 |
|---------------------------------------------|----|
| Correcting a spelling or grammar error      | 58 |
| Running a manual spelling or grammar check7 | 70 |
| Marking text to ignore spelling7            | 71 |
| Adding common misspellings to AutoCorrect7  | 72 |
| Using AutoCorrect entries as shortcuts7     | 74 |
| Setting AutoFormat options7                 | 76 |
| Getting definitions and synonyms7           | 79 |
| Counting words                              | 32 |
| Finding a translation                       | 33 |
| Changing the proofing language of text      | 36 |

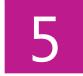

| Formatting text for best appearance       | . 89  |
|-------------------------------------------|-------|
| Formatting with styles                    | 90    |
| Creating and modifying styles             | 94    |
| Using the Styles pane                     | . 100 |
| Changing the character formatting of text | 103   |
| Applying highlighting                     | . 105 |
| Using the Format Painter                  | . 106 |
| Changing paragraph alignment and indents  | 107   |
| Changing line and paragraph spacing       | 110   |
| Controlling line and page breaks          | . 113 |
| Adding borders and shading                | 116   |
| Building a bulleted or numbered list      | . 120 |
| Changing the bullets or numbering         | . 121 |

| Changing numbering values          | 126 |
|------------------------------------|-----|
| Using multilevel numbered headings | 128 |
| Revealing existing formatting      | 132 |

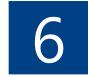

| Building impressive documents               | 135   |
|---------------------------------------------|-------|
| Inserting a section break                   | . 136 |
| Inserting headers and footers               | . 138 |
| Choosing page size and margins              | . 140 |
| Changing the page orientation               | . 144 |
| Changing the number of columns              | . 148 |
| Applying a border around a page             | 151   |
| Inserting a cover page                      | . 154 |
| Working with the Normal template            | . 156 |
| Finding and downloading templates.          | 159   |
| Customizing an existing template            | 161   |
| Designing a template                        | 165   |
| Basing a new document on a custom template  | . 168 |
| Designing a template for two-sided printing | 170   |
| Using themes and style sets                 | 173   |

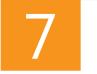

| Making layouts with tables | and text boxes |  |
|----------------------------|----------------|--|
|----------------------------|----------------|--|

| Inserting tab stops on the ruler          | 180  |
|-------------------------------------------|------|
| Inserting a simple table                  | .181 |
| Copying an Excel table into Word          | 183  |
| Converting text to a table and back again | 184  |

| Setting tab atops in table cells 186      |
|-------------------------------------------|
| Adding and deleting rows and columns 187  |
| Resizing rows and columns 188             |
| Setting table alignment 189               |
| Setting table text wrapping 190           |
| Merging and splitting cells               |
| Setting cell alignment and direction      |
| Repeating header rows                     |
| Using table styles for uniform appearance |
| Inserting text boxes 196                  |
| Linking a chain of text boxes 198         |

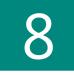

| Managing data in documents1                       | .99 |
|---------------------------------------------------|-----|
| Using the Field dialog box                        | 200 |
| Inserting fields from the keyboard                | 202 |
| Toggling field codes and updating fields          | 203 |
| Controlling field formatting by using switches    | 205 |
| Inserting Page and Date fields by using shortcuts | 210 |
| Using bookmarks                                   | 211 |
| Inserting hyperlinks                              | 212 |
| Repeating information by using cross-references   | 216 |
| Inserting content controls                        | 217 |
| Grouping content controls for a form              | 222 |
| Using document properties                         | 223 |
| Sorting a list                                    | 225 |

## 9

| Formatting reports and formal documents                                        | 27 |
|--------------------------------------------------------------------------------|----|
| Making a different first page header or different odd<br>and even pages header | 28 |
| Unlinking a header                                                             | 32 |
| Extracting text for a header or footer from body text                          | 34 |
| Inserting a watermark                                                          | 37 |
| Adding footnotes and endnotes                                                  | 41 |
| Generating a table of contents24                                               | 43 |
| Updating a table of contents 24                                                | 18 |
| Modifying table of contents styles24                                           | 19 |
| Using multiple tables of contents25                                            | 52 |
| Indexing a document                                                            | 55 |
| Using multiple indexes                                                         | 58 |
| Making tables of tables and tables of figures                                  | 52 |
| Creating a bibliography                                                        | 54 |

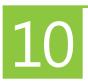

| Making pictures work for you269        |
|----------------------------------------|
| Choosing illustration types            |
| Inserting a picture from your computer |
| Inserting an online picture            |
| Inserting online video                 |
| Inserting a screenshot 280             |
| Positioning pictures on the page 282   |
| Resizing a picture                     |
| Cropping a picture                     |

| Replacing a picture 2                    | 288 |
|------------------------------------------|-----|
| Changing the appearance of a picture 2   | 290 |
| Removing the background from a picture 2 | 293 |
| Applying special effects                 | 295 |
| Setting a transparent color 2            | 296 |

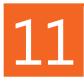

| Adding your own artwork   29          |
|---------------------------------------|
| Inserting a shape                     |
| Changing the appearance of a shape 30 |
| Building charts to display data 30    |
| Creating SmartArt diagrams 30         |
| Adding WordArt effects                |

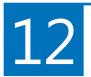

| Mailing paper or pixels                    | 315  |
|--------------------------------------------|------|
| Printing a single envelope                 | .316 |
| Printing multiple copies of an envelope    | 320  |
| Changing envelope address formatting       | .323 |
| Creating mailing labels and business cards | .326 |
| Sending a document by email                | .332 |
| Starting a mail merge                      | 334  |
| Choosing the recipients                    | .337 |
| Adding merge fields                        | .341 |
| Adding information with rules              | 343  |
| Finishing the merge                        | 346  |

# 13

| Reviewing documents                |
|------------------------------------|
| Adding comments                    |
| Showing and hiding comments        |
| Tracking changes                   |
| Showing and hiding tracked changes |
| Setting options for Track Changes  |
| Accepting and rejecting changes    |
| Comparing reviewed versions        |
| Merging reviewed versions          |

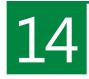

| Sharing and coauthoring in Word 36 | 3  |
|------------------------------------|----|
| Exploring Word Web App 36          | 4  |
| Sharing with SkyDrive              | '0 |
| Working with coauthors             | 2  |
| Talking to your coauthors          | ′4 |
| Blogging with Word                 | ′5 |
| Presenting a document online       | '8 |

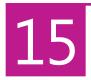

| Ensuring privacy and security                   | 381  |
|-------------------------------------------------|------|
| Viewing the Word 2013 Trust Center              | 382  |
| Changing which files open in Protected View     | 383  |
| Adding trusted locations and trusted publishers | 387  |
| Setting privacy options                         | 390  |
| Using the Document Inspector                    | .392 |
| Protecting a document by using a password       | 394  |

| Restricting editing and formatting       | <del>)</del> 7 |
|------------------------------------------|----------------|
| Marking a document as read-only or final | )0             |
| Adding a digital signature               | )3             |

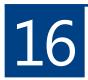

| nstalling and using Apps for Office40  | 05 |
|----------------------------------------|----|
| Adding an app from the Office Store 40 | 06 |
| Jsing an app in a document             | 10 |

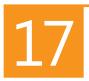

| Customizing Word                                      | .3  |
|-------------------------------------------------------|-----|
| Customizing the screen                                | .4  |
| Customizing the keyboard41                            | .7  |
| Customizing the Quick Access Toolbar                  | 21  |
| Creating a custom tab or group on the ribbon42        | 23  |
| Adding tools to a custom group                        | 26  |
| Setting general options                               | 28  |
| Controlling what is displayed and printed42           | 29  |
| Setting spelling and grammar options 43               | 0   |
| Changing the default file format for saving documents | \$4 |
| Working with advanced options                         | 6   |
| Managing styles                                       | 12  |
| Recording macros                                      | 4   |
|                                                       |     |
| Index                                                 | ŀ7  |
|                                                       |     |

## Acknowledgments

Every book is the product of many hands, and I thank each person who has helped to create this one. Even if I don't know your name, please know that I'm grateful for your efforts.

Special thanks go to Senior Editor Kenyon Brown of O'Reilly Media for asking me to write Microsoft Word 2013 Plain & Simple. His early guidance and encouragement were invaluable.

Developmental Editor Kathi Duggan made hundreds of excellent suggestions that greatly improved the logical flow of the manuscript, and Technical Reviewer Kristen Merritt played an important role in keeping me on the right path. The three of us make quite a team!

Thanks to Senior Production Editor Kristen Borg and copyeditor Bob Russell, who polished my language and helped me to adhere to Microsoft Press standards. We've given Word's Track Changes feature a good workout! I've answered thousands of questions about Microsoft Word over nearly twenty years in Internet newsgroups and forums. To every one of you who asked those questions, thank you for the inspiration to learn about the mysteries of Word. I also thank all of the Microsoft Office development team members with whom I've had many fruitful discussions, especially Stuart Stuple, Tristan Davis, and Jonathan Bailor.

Most of all, I thank my wife, Andi Freedman, who thought I had retired months ago. Soon...

## Mailing paper or pixels

One of the most common uses of Microsoft Word 2013 is the creation of documents that are to be sent to other people. The documents might be printed on paper and mailed in an envelope, or they might be attached to an email message. They can be generated one at a time or built in large numbers from information in a worksheet or a database.

The mail merge feature in Word 2013 has many more uses than just mailing letters. Any task that involves a standard format that you want to populate with many pieces of information is a candidate for a merge. Think of name labels for a meeting, certificates for completing a course, a catalog of items for sale, or a voter registration list—any of these could be created with an appropriate mail merge.

# 12

#### In this section:

- Printing a single envelope
- Printing multiple copies of an envelope
- Changing envelope address formatting
- Creating mailing labels and business cards
- Sending a document by email
- Starting a mail merge
- Choosing the recipients
- Adding merge fields
- Adding information with rules
- Finishing the merge

#### Printing a single envelope

If you're addressing a letter, a greeting card, or other one-time item, you might want to print the envelope but not save it for future use. Word 2013 includes predefined layouts for many

#### Address an envelope and print

1 If you're addressing a letter that contains the recipient's address, open the letter document. Otherwise, open any document (such as the default blank document).

If you create an envelope while the cursor is in a letter document, and if the document starts with up to four single-line paragraphs that are left-aligned, those paragraphs will automatically appear as the delivery address in the Envelope dialog box. If you want to determine which paragraphs will appear in the Envelope dialog box, select those paragraphs in the letter document before you launch the dialog box.

**2** On the Mailings tab, in the Create group, click Envelopes.

common envelope sizes, and you can define a custom size if necessary.

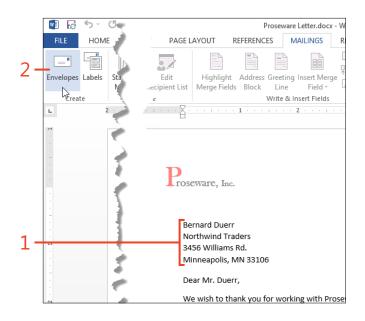

- **3** In the Envelopes And Labels dialog box, if the Delivery Address box is empty, or if the text is incomplete or incorrect, add or edit the text as needed.
- 4 If the Return Address box is empty, or if the text is incomplete or incorrect, add or edit the text as needed. If you don't want a return address to print on the envelope, select the Omit check box.
- **5** If the envelope size shown in the Preview thumbnail is incorrect, or if the orientation shown in the Feed thumbnail is incorrect, see "Change envelope size and print options" on page 318.
- 6 Click the Print button.

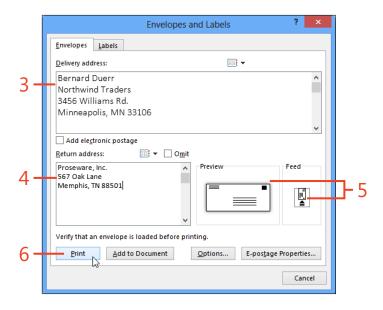

TRY THIS If you have an address book in Microsoft Outlook and it contains information for the envelope's recipient, you can click the Address Book icon above the Delivery Address box and select the recipient's name. The mailing address will be transferred from the address book entry to the Delivery Address box. You can also use the Address Book icon above the Return Address box to enter a return address from your address book.

 $\checkmark$ 

**TIP** To use the electronic postage option, you must first install an electronic postage program and subscribe to a service.

#### Change envelope size and print options

- 1 On the Mailings tab, in the Create group, click Envelopes.
- **2** If you want to change the size of the envelope or the feed orientation, click the Options button.
- **3** On the Envelope Options tab in the Envelope Options dialog box, click the Envelope Size box and click the desired size in the drop-down list.

If none of the listed sizes match the envelope that you want to print, click Custom Size at the bottom of the list and enter the correct measurements.

4 If you want to change the font formatting of the delivery address, in the Delivery Address section in the Envelope Options dialog box, click the Font button, select the formatting in the Envelope Address dialog box, and then click OK. If you want to change the distance of the delivery address from the left and top edges of the envelope, in the From Left and From Top boxes enter the desired measurements.

If you want to change the same settings for the return address, use the Font button and the From Left and From Top boxes in the Return Address section of the Envelope Options dialog box.

|     | 1-                                | FILE HOME<br>The second second s |            |
|-----|-----------------------------------|----------------------------------------------------------------------------------------------------|------------|
|     |                                   | Envelopes and Labels                                                                                                    | ? ×        |
|     |                                   | Envelopes Labels                                                                                                    |            |
|     |                                   | Delivery address:                                                                                                    |            |
|     |                                   | Bernard Duerr<br>Northwind Traders<br>3456 Williams Rd.<br>Minneapolis, MN 33106                                                                                                    | Â          |
|     |                                   | Add ele <u>c</u> tronic postage                                                                                                    | ¥          |
|     |                                   | Return address:                                                                                                    | Feed       |
|     |                                   |                                                                                                    | Properties |
|     |                                   |                                                                                                    | Cancel     |
|     |                                   | Envelope Options ? ×                                                                                                    |            |
|     | Envelope Optic                    |                                                                                                    |            |
| 3 - | Envelope <u>s</u> ize:<br>Size 10 | (4 1/8 x 9 1/2 in)                                                                                                    |            |
| 4 – | Delivery addres                   | From left: Auto                                                                                                    |            |
|     | Font                              | From left: Auto 🜩                                                                                                    |            |
|     | Preview                           |                                                                                                    |            |

- 5 If you want to change the feed orientation, on the Printing Options tab, click the icon that matches the direction of your printer's envelope feed and the position of the envelope in the feed tray. If necessary, select whether the envelopes are placed in the feed tray with the printing side up or down, and which tray contains envelopes.
- 6 Click OK.

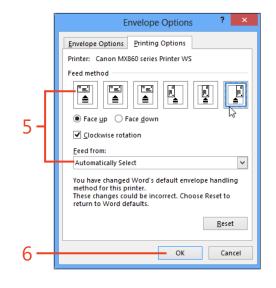

SEE ALSO For more information about changing the formatting of the delivery address, see "Add direct formatting to one address" on page 323 and "Modify the Envelope Address style" on page 324.

#### Printing multiple copies of an envelope

You might need to print several copies of the same envelope at one time, for instance as self-addressed envelopes to include with items to be returned to you. The Print button in the Envelopes And Labels dialog box can print only one copy at a time, so you need a different approach. In Word 2013, you can add the envelope to the current document and save it as part of the document's file. The envelope appears as page 0 in a new Section 1 at the beginning of the document, formatted with the page size and margins appropriate for the envelope. Then, you can use the Print command in the Backstage view, which offers a setting for the number of copies to print.

#### Add an envelope to a document

- 1 If you're addressing a letter that contains the recipient's address, open the letter document. Otherwise, open any document (such as the default blank document).
- 2 On the Mailings tab, in the Create group, click Envelopes.

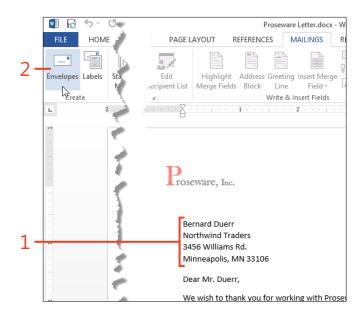

- **3** If the Delivery Address text box is empty, or if the text is incomplete or incorrect, edit the text as needed.
- 4 If the Return Address text box is empty, or if the text is incomplete or incorrect, edit the text as needed. If you don't want a return address to print on the envelope, select the Omit check box.
- **5** If the envelope size shown in the Preview thumbnail is incorrect, or if the orientation shown in the Feed thumbnail is incorrect, see "Change envelope size and print options" on page 318.
- **6** Click the Add To Document button.

|     | Envelopes and Labels ? ×                                            |           |  |  |  |  |  |
|-----|---------------------------------------------------------------------|-----------|--|--|--|--|--|
|     | Envelopes Labels                                                    |           |  |  |  |  |  |
|     | Delivery address:                                                   |           |  |  |  |  |  |
| 3 – | Bernard Duerr ^<br>Northwind Traders                                |           |  |  |  |  |  |
| о – | 3456 Williams Rd.<br>Minneapolis, MN 33106                          |           |  |  |  |  |  |
|     | ☐ Add electronic postage<br><u>R</u> eturn address: □ O <u>m</u> it |           |  |  |  |  |  |
| 4 – | Proseware, Inc.  S67 Oak Lane Feed                                  | L _       |  |  |  |  |  |
|     | Memphis, TN 88501                                                   | <b></b> 5 |  |  |  |  |  |
|     | Verify that an envelope is loaded before printing.                  |           |  |  |  |  |  |
|     | Print Add to Document Options E-postage Properties                  |           |  |  |  |  |  |
|     | Cancel                                                              |           |  |  |  |  |  |
|     | 6                                                                   |           |  |  |  |  |  |

#### Print the envelope

- Click in the envelope page in the document, and then click File to display the Backstage view.
- 2 Click the Print tab.
- **3** In the Settings section, click the first box and click Print Current Page.
- 4 If the selected printer is not the one on which you want to print the envelope, click the Printer box and select the correct printer.
- **5** Click the Copies box and enter the desired number of copies of the envelope.
- 6 Click the Print button.

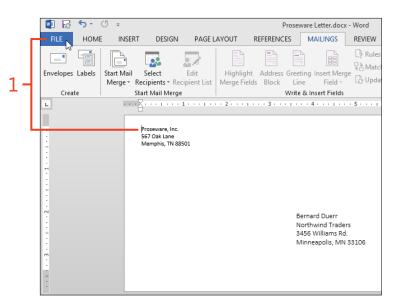

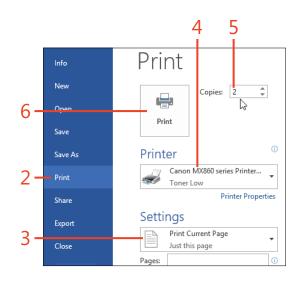

**TIP** If you save the document that includes the envelope, you can print the envelope again at any time.

#### **Changing envelope address formatting**

If you want to change the formatting of the address on an envelope that you'll print only once, you can apply direct character formatting to it. If you want to change the formatting for all

#### Add direct formatting to one address

- 1 Open the document for which you want to create an envelope.
- 2 On the Mailings tab, in the Create group, click Envelopes.
- **3** If the Delivery Address text box in the Envelopes And Labels dialog box is empty, or if the text is incomplete or incorrect, add or edit the text as needed.
- **4** Select the part of the address for which you want to change the formatting.
- **5** Right-click the selected text and then, on the shortcut menu that appears, click Font.
- **6** In the Font dialog box, change the font name, font size, bold, italic, color, or other formats as desired, and then click OK.
- 7 Click the Print button.

future envelopes, you'll save time and effort by modifying the address styles in the Normal.dotm template.

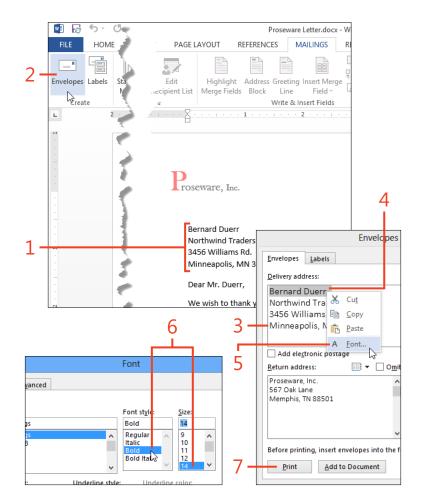

#### Modify the Envelope Address style

- 1 On the Home tab, in the Styles group, click the dialog box launcher (shortcut, Ctrl+Alt+Shift+S).
- 2 In the Styles pane, if the Envelope Address style and the Envelope Return styles are listed, continue with step 4. If the two styles are not listed, click the Options link at the bottom of the pane and continue with step 3.
- **3** In the Style Pane Options dialog box, click the Select Styles To Show list box, select All Styles, and then click OK.
- **4** In the Styles pane, right-click the name of the Envelope Address style and then, on the shortcut menu that appears, click Modify.

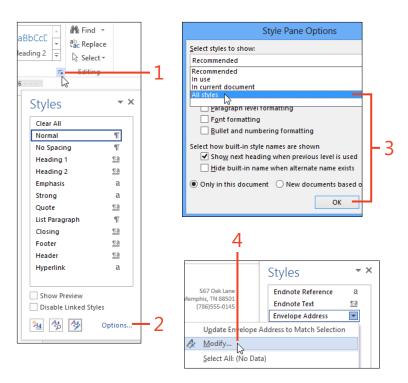

- **5** In the Modify Style dialog box, click the New Documents Based On This Template option. Then, select the font and paragraph formatting you want for the delivery address in all new envelopes. For more information about changing the definition of a style, see "Modify an existing style by using a dialog box" on page 95.
- **6** The definition of the Envelope Address style includes a borderless frame with a fixed size that positions the text on the envelope page. If the frame is too small to hold your typical addresses, at the bottom of the Modify Style dialog box, click the Format button and then, on the shortcut menu that appears, click Frame. In the Frame dialog box, change the Width and Height list boxes from Exactly to Auto.

TIP You can repeat steps 4 and 5 to modify the Envelope Return style to change the formatting of the return address in all new envelopes. The Envelope Return style does not include a frame.

SEE ALSO For more information about modifying the Envelope Address and Envelope Return styles, see www.gmayor. com/changing\_envelope\_layout.htm and www.gmayor.com/alternative\_ return\_addresses.htm.

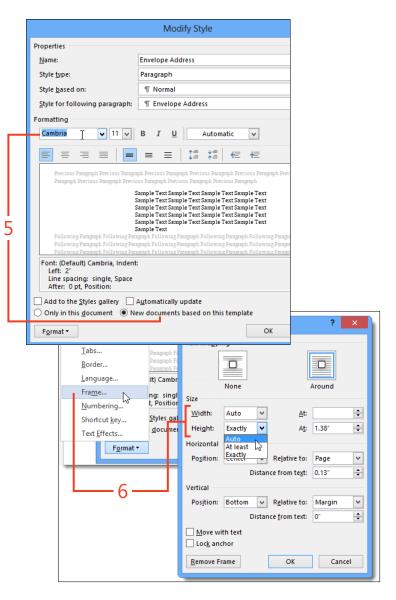

#### **Creating mailing labels and business cards**

Printed labels are useful for such things as mailing packages, creating personalized book plates, and labeling the wires plugged into the back of your computer. Stationers sell label paper in hundreds of sizes, colors, and shapes.

You can print business cards on perforated card paper, which is available from the same sources that sell label sheets. Word

#### Print one label or a full page of labels

- 1 If you're creating a mailing label for a letter that contains the recipient's address, open the letter document. Otherwise, open any document (such as the default blank document).
- 2 On the Mailings tab, in the Create group, click Labels.
- **3** In the Envelopes And Labels dialog box, if the Address box is empty, or if the text is incomplete or incorrect, add or edit the text as needed.
- 4 If the product name and number shown in the Label section of the dialog box match the label paper in the printer, skip to step 9. Otherwise, at the bottom of the dialog box, click the Options button and continue at step 5.

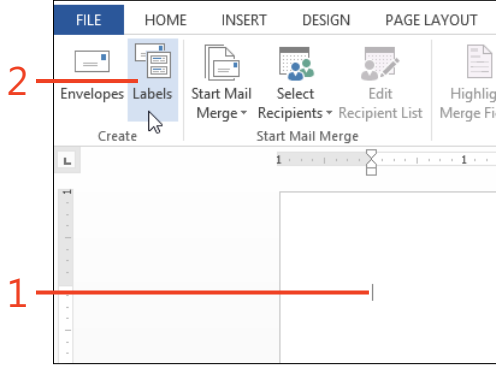

2013 uses the same feature to create both labels and business cards—the only difference is your selection of the format to use.

If you don't want to create your own design, you can download label templates from Office.com and other online sources. For information about downloading templates, see "Get templates from Office.com" on page 159.

| Envelopes Labels Address:  Charlotte Weiss 765 Broad St. Denver, CO 10123   Print  Eull page of the same label Single label Row:  Column:  Column:  Eult  Before printing, insert labels in your printer's manual feeder. | n ad  | dress |
|----------------------------------------------------------------------------------------------------|-------|-------|
| Charlotte Weiss<br>765 Broad St.<br>Denver, CO 10123<br>Print<br>© Full page of the same label<br>O Single label<br>Row: 1 Column: 1 C                                                                                    | n ad  | ^     |
| 765 Broad St.         Denver, CO 10123         Print                                                                                                    |       | *     |
| Image: Single label     Microsoft, 1/2 Letter       Row:     1 +                                                                                                    |       |       |
| Before printing, insert labels in your printer's manual feeder.                                                                                                    |       |       |
| Print New Document Options E-postage Pro                                                                                                    | perti | ies   |
|                                                                                                    | Car   | ncel  |

3

- 5 Click the option button that describes the type of printer attached to your computer. (Laser printers and most inkjet printers are page printers; dot-matrix printers are usually continuous-feed printers.) If the printer has more than one input tray, select the one that contains the label paper.
- **6** If the Label Vendors list box doesn't display the manufacturer of the label paper that you're using, click the box and select the correct vendor.
- **7** If the item selected in the Product Number list box doesn't match the label paper's description, select the correct item.
- 8 Click OK.
- **9** In the Print section of the Envelopes And Labels dialog box, click either the Full Page Of The Same Label option or the Single Label option, as needed.

If you select Single Label, you can specify the row and column in which to print the address. This is useful if you're printing on a sheet of label paper that is already partially used.

10 Click the Print button.

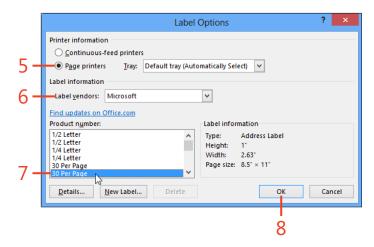

|      | Envelopes a                                                         | Envelopes and Labels                   |  |  |
|------|---------------------------------------------------------------------|----------------------------------------|--|--|
|      | <u>Envelopes</u> Labels                                             |                                        |  |  |
|      | <u>A</u> ddress:                                                    |                                        |  |  |
|      | Charlotte Weiss<br>765 Broad St.<br>Denver, CO 10123                |                                        |  |  |
| 9 –  | Print<br>Print<br>Single label<br>Ro <u>w</u> : 1 Column: 2 Column: | Label<br>Microsoft, 30<br>Address Labe |  |  |
| 10 - | Before printing, insert labels in your printer Print New Document   | s manual feeder.<br>Options            |  |  |
|      |                                                                     |                                        |  |  |

**TIP** The entries in the Product Number list box are in alphabetical order, not numeric order. That is, all the entries that begin with the digit 1 precede the first entry that begins with the digit 2, regardless of how many digits are in each number.

#### Print a page of business cards

- 1 On the Mailings tab, in the Create group, click Labels.
- 2 In the Envelopes And Labels dialog box, if text appears in the Address box, delete it.
- 3 If the product name and number shown in the Label section of the dialog box match the card stock in the printer, skip to step 8. Otherwise, click the Options button and continue at step 4.
- 4 Click the option button that describes the type of printer attached to your computer. (Laser printers and most inkjet printers are page printers; dot-matrix printers are usually continuous-feed printers.) If the printer has more than one input tray, select the one that contains the card stock.
- **5** If the Label Vendors list box doesn't describe the manufacturer of the card stock that you're using, click the box and select the correct vendor.
- **6** If the item selected in the Product Number list box doesn't match the description of the card stock, select the correct item.

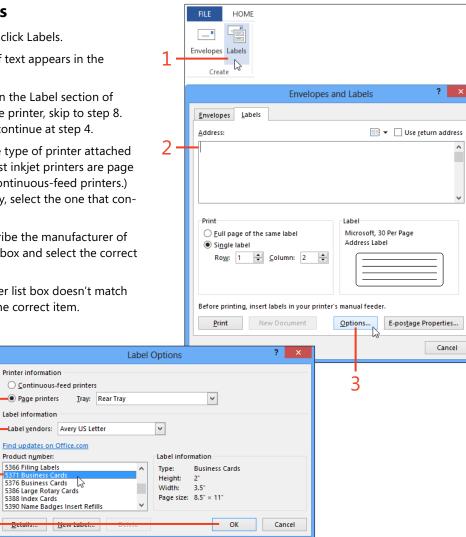

7 Click OK.

Δ

5

6

- 8 In the Envelopes And Labels dialog box, click the option button for Full Page Of The Same Label, and then click New Document.
- **9** The new document contains a table in which each cell's height and width match those of the cards in the selected card stock. The table's borders are set not to print. If you don't see the table cells, on the Table Tools | Layout contextual tab, in the Table group, click View Gridlines.
- **10** In the upper-left cell of the table, insert the text and graphics that you want on your business card.
- **11** Select the entire upper-left cell of the table and copy it to the clipboard (shortcut, Ctrl+C).

It's helpful to display nonprinting characters by clicking the Show/ Hide 1 button in the Paragraph group on the Home tab. This way, you can see and select everything in the cell, including the cell marker ( $\alpha$ ).

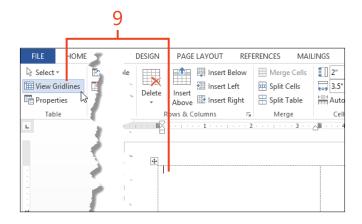

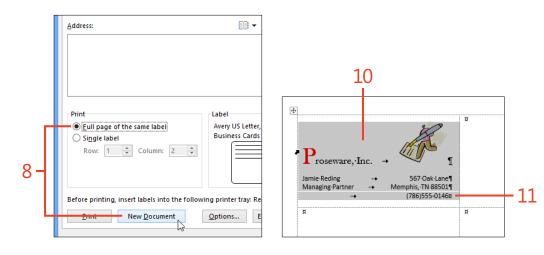

#### **12: MAILING PAPER OR PIXELS**

- **12** Click the table handle in the left margin to select the entire table. Then, paste the contents of the clipboard (shortcut, Ctrl+V).
- **13** Click the File tab to display the Backstage view. Click the Print tab and then click the Print button.

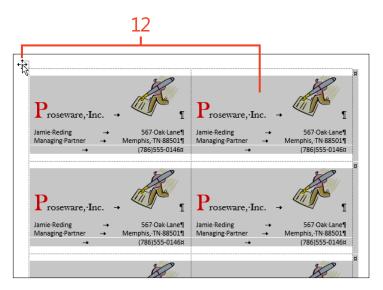

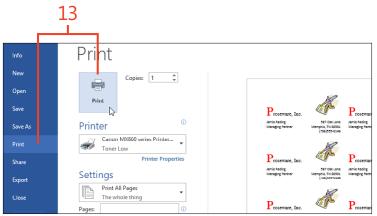

**TIP** Microsoft Publisher is another good choice for creating great-looking business cards.

#### Print a page of different labels

- In the procedure "Print one label or a full page of labels" on page 326, perform steps 1 through 8. In the Envelopes And Labels dialog box, click the option button for Full Page Of The Same Label and then click New Document. Continue with step 2 below.
- **2** In the table cell that corresponds to each label, type or paste the information for that label.
- **3** Click the File tab to display the Backstage view, click the Print tab, and then click the Print button.

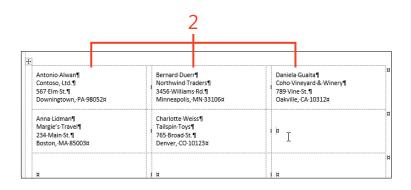

Copies: 1

Canon MX860 series Printer...

Printer Properties

Toner Low

Print All Pages

The whole thing

3

Priht

(H)

Print

Printer

Settings

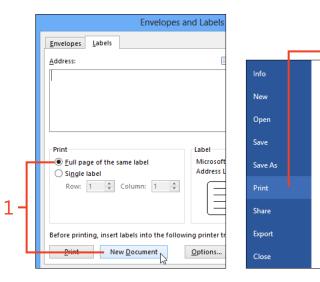

SEE ALSO If you already have the information for the labels stored in a Word table, a Microsoft Excel worksheet, a Microsoft Access database, or an Outlook contact list, a mail merge is an alternative way to print mailing labels. For information about using a mail merge, see "Starting a mail merge" on page 334.

#### Sending a document by email

You can share your documents with other Word users in several ways, and one of those ways is to send a copy of a document file by email. If you have an email program on your computer,

#### Send a document as an attachment

- **1** Open a document that you want to send to another person.
- 2 Click File to display the Backstage view and then click the Share tab.
- 3 Click Email.
- **4** To send the document as an editable Word file, click Send As Attachment. If you prefer to send a PDF file or an XPS file, instead, click Send As PDF or Send As XPS.

**TIP** The entries in the middle pane for Get A Sharing Link and Post To Social Networks appear only if the document file is stored on SkyDrive or a SharePoint server. In the pane on the right, the Send A Link button is available only if the document file is stored on SkyDrive or a SharePoint server. you can send an open Word 2013 document as an attachment to a message directly from the Backstage view. You can send the document as an editable Word file, a PDF file, or an XPS file.

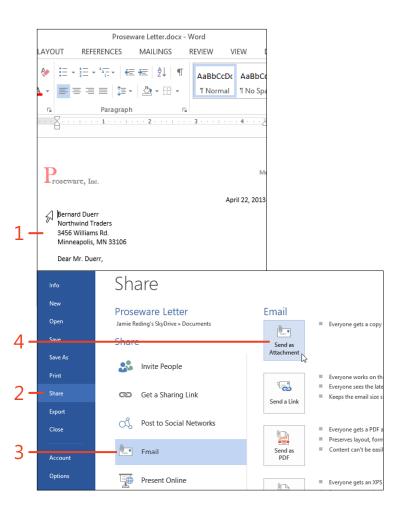

**5** In the email program's window, type the recipient's address, the subject, and the body of the message, and then click the Send button.

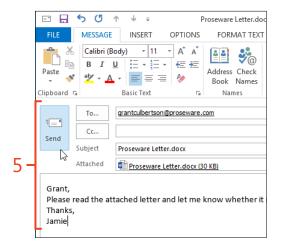

**CAUTION** To be able to send a document as an email attachment, a default email program must be configured on your computer. If your edition of Office doesn't include Outlook, you can use a third-party program. If your computer runs Windows 8, you might be able to use the Microsoft Mail app. If the only available mail service is a web mail interface, save the document to a local disk drive and then use the web mail program's command to attach the file to a message.

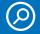

**SEE ALSO** For more information about sharing documents in Word 2013, see "Sharing with SkyDrive" on page 370.

#### Starting a mail merge

In Word 2013, a mail merge starts with a *main document*, which contains the formatting that you want in the final output. It might also contain text that you want to appear in each output document. You insert *merge fields* in the main document to reserve places for the *variable data*. You select a document or a database as the *data source* for the merge, and you can select which of the *recipients* listed in the data source will be used to create output. If you want, you can preview the output. Finally, you can send the output to a file, to the printer, or to an email program.

The mail merge feature in Word 2013 is quite flexible; you can use any of several kinds of data sources, you can sort and select

Create the main document

**1** Click File to display the Backstage view. Click the New tab and then click Blank Document or a custom template.

the names or other items that you want to include, and you can create the output in several formats. However, this flexibility comes at the cost of some complexity. Completing a mail merge requires a sequence of steps, as described on the following pages.

The commands on the Mailings tab use the term *recipients* to refer to the names of people in a mailing list. You can also use Word's mail merge feature to work with other kinds of lists, such as product catalogs, in which case the term recipients refers to the items in the list.

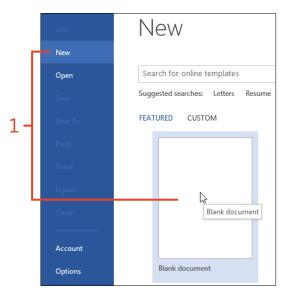

2 If you want to create a letter or an email message to send to multiple addresses, use the new document to write the body of the letter or message (that is, everything that will be the same in all of the letters).

If you're creating labels, envelopes, or a directory merge (called a *catalog* merge in some earlier versions of Word), leave the document blank.

**3** When the main document is complete, on the Quick Access Toolbar, click the Save button. Then, while the document remains open, continue at "Select the merge type," which follows this task.

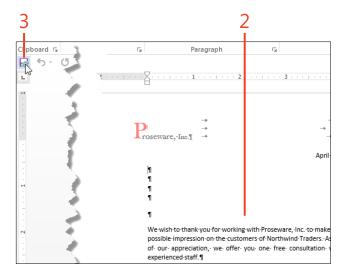

#### Select the merge type

- **1** On the Mailings tab, in the Start Mail Merge group, click Start Mail Merge. On the drop-down list that appears, click one of the following commands:
  - Letters Creates an output document containing a separate section for each recipient, with each section starting on a new page
  - E-Mail Messages Creates an email message to each recipient
  - **Envelopes** Creates an output document containing an envelope for each recipient
  - **Labels** Creates an output document containing labels, with one label for each recipient
  - **Directory** Creates an output document in which each recipient's data starts a new paragraph

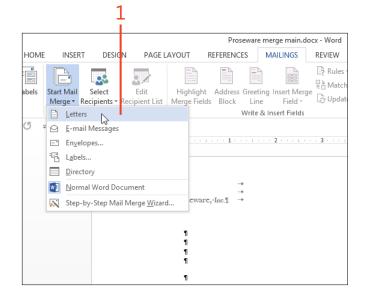

- 2 If you clicked Labels in step 1, the Label Options dialog box opens automatically. Select the printer tray, label vendor, and product number, and then click OK. While the document remains open, continue at "Choosing the recipients" on page 337.
- **3** If you clicked Envelopes in step 1, the Envelope Options dialog box opens automatically. Select the envelope size, choose the printing options, and then click OK. While the document remains open, continue at "Choosing the recipients."

|     | Label Options ? ×                                                                              |
|-----|------------------------------------------------------------------------------------------------|
| ٦   | Printer information<br>© Continuous-feed printers<br>© Page printers Iray<br>Label information |
| 2 - | Label yendors: Microsoft                                                                       |
| l   | Envelope Options ? ×                                                                           |
|     | Envelope Options Printing Options                                                              |

|    | Envelope Options ? ×                                                                |
|----|-------------------------------------------------------------------------------------|
|    | Envelope Options Printing Options                                                   |
| 2  | Envelope <u>size:</u><br>Size 10 (4 1/8 x 9 1/2 in) V<br>Delivery address           |
| 37 | Eont From left: Auto                                                                |
|    | From <u>t</u> op: Auto 🔶                                                            |
|    | Return address<br><u>Font</u><br>From left: <u>Auto</u><br><u>From top:</u><br>Auto |
|    |                                                                                     |
|    | OK Cancel                                                                           |
|    |                                                                                     |

**TIP** If you prefer the software to guide you through the same procedures described in this book, click the Step-By-Step Mail Merge Wizard command at the bottom of the Start Mail Merge gallery. The wizard leads you through each step.

#### **Choosing the recipients**

When you create a mail merge in Word 2013, you must choose the information that Word puts into the output document. The information could be stored in one of a number of places—as a table in a Word document, in an Excel worksheet, in an Access or Microsoft SQL Server database, or in an Outlook contact list. After you select the file or other source of the data, Word provides tools with which you can refine the list of recipients or other records, to sort them on one or more fields, and to edit the list entries if necessary.

#### Select a data source

- 1 On the Mailings tab, in the Start Mail Merge group, click Select Recipients. On the menu that appears, click one of the following commands:
  - **Type A New List** Opens the New Address List dialog box, in which you can type entries for a list and then save them as a database (.mdb) file
  - Use An Existing List Opens the Select Data Source dialog box, in which you can select an existing file (a Word or plain text document, an Excel worksheet, or an Access or SQL Server database) containing the entries
  - **Choose From Outlook Contacts** Opens the Select Contacts dialog box, in which you can select which contact folder to use, if your Office edition includes Outlook
- **2** If you clicked Type A New List in step 1, in the New Address List dialog box, type the names, addresses, and other information. To add each entry after the first one, click New Entry. When the list is complete, click OK and continue at step 3.

**TIP** Click the Customize Columns button to add, remove, rename, or reorder columns in the New Address List dialog box. To sort the entries on any column, click the header of that column.

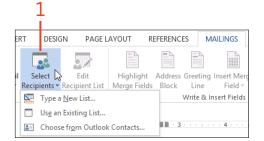

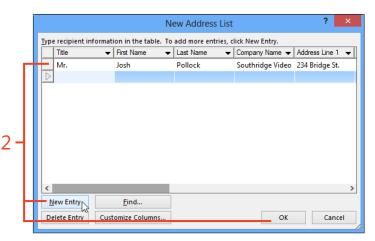

- **3** In the Save Address List dialog box that automatically opens, enter a file name and click Save. Then, continue at "Edit the list of recipients" on page 339.
- **4** If you clicked Use An Existing List in step 1, the Select Data Source dialog box initially displays the contents of the My Data Sources folder in your user profile. If the data source that you want to use is a Word or plain text document, an Excel worksheet, or an Access (.mdb or .accdb) database, navigate to the correct folder and select the file containing the data. Then, click Open and continue at "Edit the list of recipients."
- 5 If you clicked Choose From Outlook Contacts in step 1, click the contact folder that contains the data that you want to use and click OK. Then, continue at "Edit the list of recipients."

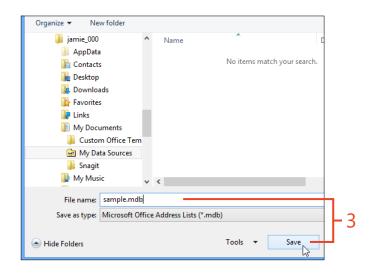

**TIP** The two default items in the My Data Sources folder launch the Data Connection Wizard, which can help you attach the mail merge document to an Access or SQL Server database.

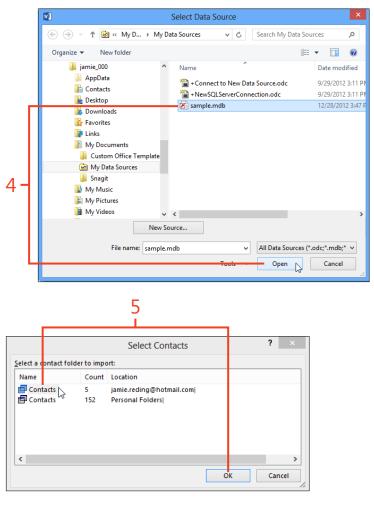

#### Edit the list of recipients

- If you chose an Outlook contacts folder as your data source, the Mail Merge Recipients dialog box opens automatically. Otherwise, on the Mailings tab, in the Start Mail Merge group, click Edit Recipient List to open the Mail Merge Recipients dialog box.
- **2** Clear the check boxes next to entries that you do not want to include in the mail merge; select the check boxes for those that you do want to include.

Selecting or clearing the check box in the header row of the list causes all of the entries to become selected or cleared, respectively. If you want to keep only a few entries selected, first clear the entire list and then select those that you want.

**3** If you want to add or delete entries in the list of recipients, click the name of the source file in the Data Source box and click Edit. The Edit Data Source dialog box that appears is the same as the New Address List dialog box shown in step 2 of "Select a data source" on page 337.

If the data source is an Outlook contact list, the Edit button does not become available. To edit entries in a contact list, you must use Outlook's contact editor.

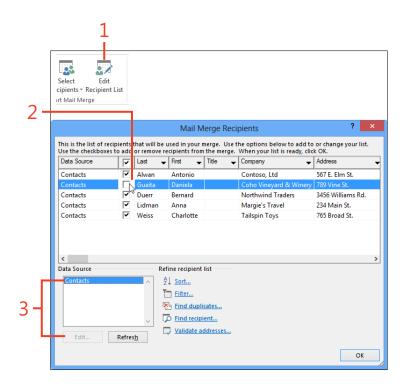

4 The order in which the merge's results appear is determined by the order of the entries in the list of recipients. If you want to sort the list of recipients on a single column, click that column's header. To sort on two or three columns, click the Sort link in the Refine Recipient List section to open the Filter And Sort dialog box. On the Sort tab, in each drop-down list, select the name of the column on which to sort, and whether to sort it in ascending or descending order.

For example, you can sort the recipients by state, then by last name, and finally by first name. In the merge's results, someone named Smith who lives in Arizona would be listed before someone named Jones who lives in Wyoming.

**5** If you want to include in the merge only the entries that satisfy certain criteria, click the Filter link in the Refine Recipient List section to open the Filter And Sort dialog box. On the Filter tab, select the name of a column in the Field drop-down list, select a condition in the Comparison drop-down list, and if necessary enter a value in the Compare To list box. You can continue adding criteria, connected by *And* or *Or*, as needed to specify the set of recipients to include.

For example, to limit the list of recipients to those whose last names start with the letter M, select the criteria Last | Greater than or equal to | M | And | Last | Less than | N.

**6** When the list of recipients is complete and correctly sorted, click OK.

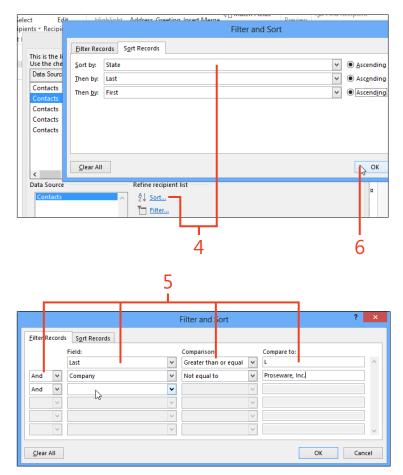

#### **Adding merge fields**

For a mail merge to place values from the data source into the output, you must insert one or more merge fields into the main document. During the merge, each merge field is replaced by the corresponding value in the data source for the current recipient. For example, suppose a recipient's record in the data source contains the values First\_Name = John and Last\_Name = Clarkson. In the main document for a letter merge, a line might contain the merge fields «First\_Name» «Last\_Name». When

#### Insert merge fields in the document

- 1 Click in the main document at the location where you want information from the data source to be inserted during the merge.
- 2 On the Mailings tab, in the Write & Insert Fields group, click the drop-down arrow on the Insert Merge Field button and then, in the list that appears, click the name of a column from the data source. Repeat steps 1 and 2 until the main document contains all the necessary merge fields.

If you selected a label merge, insert merge fields and other text only in the upper-left cell of the table in the main document. During this step, the other cells contain only a «Next Record» merge field. The other cells will be filled in step 4 of this procedure.

If you place another merge field on the same line as the first merge field, type a space, text, or punctuation between them as necessary. Otherwise, there won't be any separation between the values in the output. If you want the next merge field to appear on the next line, press Enter at the end of the first line. the record is processed during the merge, those fields will be replaced with the text John Clarkson.

You can insert copies of the same merge field into the main document in multiple places. For example, the merge field «First\_Name» could be used in the address, in the greeting line, and in the body of the letter.

| 1                                     | -                     |                     |      |                 |             | 2                                    | 2                                      |  |
|---------------------------------------|-----------------------|---------------------|------|-----------------|-------------|--------------------------------------|----------------------------------------|--|
| DESIGN                                | PAGE L                | AYOUT               | REFE | RENCES          | M           | AILINGS                              | REVIEW                                 |  |
| Select<br>cipients = R                | Edit<br>ecipient List | Highlig<br>Merge Fi |      |                 | eting<br>ne | Insert Merge<br>Field <del>•</del>   | Rules ▼<br>Rules ▼<br>Rules ▼<br>Match |  |
| rt Mail Mer                           | je                    |                     |      | Writ            | e & Ir      | First                                |                                        |  |
| · # ····· 1 ····· 2 ···· 2            |                       |                     |      | 1 . 3           | - 1 - 2     | Last<br>Title                        | 3                                      |  |
| ₽<br>                                 |                       |                     |      |                 | cord        | Company<br>Department<br>Office      |                                        |  |
| «First»†¶<br>¤<br>«Next-Record»¶<br>¤ |                       |                     |      | р               |             | Office<br>Post_Office_Box<br>Address |                                        |  |
|                                       |                       |                     |      | গ «Next-Re<br>ম | cord>       | City<br>State                        |                                        |  |

**3** If you want, apply character formatting to some of the merge fields in the main document, either directly or by using a character style.

You can right-click a merge field in the main document and click Toggle Field Codes to display the complete field code. Then, you can insert formatting switches to control the appearance of the results in the output. For information about inserting formatting switches, see "Controlling field formatting by using switches" on page 205.

**4** If you selected a label merge, on the Mailings tab, in the Write & Insert Fields group, click Update Labels. This copies the merge fields and text that you entered in the upper-left cell of the table into all the other cells.

TRY THIS On the Mailings tab, in the Write & Insert Fields group, click either Address Block or Greeting Line to insert special merge fields. These merge fields combine data from several columns of the recipient's record. When you insert one of these fields, Word displays a dialog box in which you can select options for the formatting of the output. If you use either of these merge fields, be sure to preview the results for every recipient and correct any unexpected output.

**CAUTION** If the style applied to the merge fields includes paragraph formatting with extra space before or after the paragraphs, the lines might be spaced too widely. This particularly affects label and envelope merges, in which addresses with more than three or four lines might not fit. If necessary, apply another style such as No Spacing to the main document.

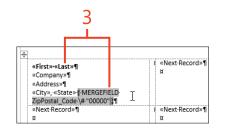

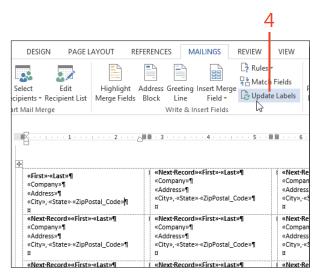

#### Adding information with rules

The entries in the Insert Merge Field gallery represent only the columns that are present in the data source. In addition, you can use the fields in Word 2013 to perform comparisons and

calculations during a mail merge, so you can display additional information, depending on the data in the data source.

#### Modify the merge with rules

- 1 Insert a SET field if you want to store an unchanging number or text that can be used to perform comparisons or calculations for all of the recipients in a merge. On the Mailings tab, in the Write & Insert Fields group, click Rules and then, on the list that appears, click Set Bookmark. Continue at step 2.
- **2** In the Insert Word Field: Set dialog box, type a bookmark name in the Bookmark list box, type the number or text in the Value text box, and then click OK.

The bookmark is located inside the SET field, which doesn't display any result in the document. However, the bookmark can be referenced in other fields elsewhere in the document, such as a REF field that will display the value, or a formula field that will use the value in a calculation.

**3** Insert an ASK field if you want to store a number or text that might be different for each recipient. On the Mailings tab, in the Write & Insert Fields group, click Rules and then, on the list that appears, click Ask. Continue at step 4.

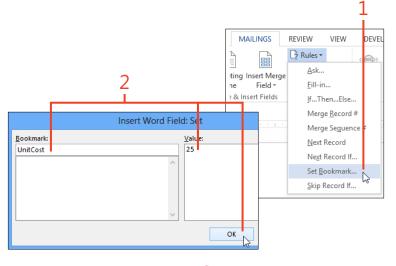

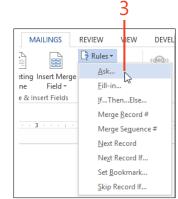

**4** In the Insert Word Field: Ask dialog box, type a bookmark name in the Bookmark box, type a question in the Prompt box, type a default value if desired, and then click OK.

During the merge, the prompt will be displayed for each recipient, and the value you enter will overwrite any previous value in the bookmark. If you want to use the same value for all of the recipients during the current merge, select the Ask Once check box.

The bookmark is located inside the ASK field, which doesn't display any result in the document. However, the bookmark can be referenced in other fields elsewhere in the document, such as a REF field that will display the value, or a formula field that will use the value in a calculation.

- **5** If you want to display a number or text that might be different for each recipient, insert a FILLIN field. On the Mailings tab, in the Write & Insert Fields group, click Rules and then, on the list that appears, click Fill-in. Continue at step 6.
- **6** In the Insert Word Field: Fill-in dialog box, type a question in the Prompt text box, type a default value if desired, and then click OK.

The FILLIN field is similar to the ASK field, except that the FILLIN field displays its value in the document and doesn't store its value in a bookmark.

7 Insert an IF...THEN...ELSE field where you need to display different results in the document, depending on the value of a merge field or other field. If you want to base the decision on a bookmark value (such as one in a SET field or an ASK field), continue at step 9.

On the Mailings tab, in the Write & Insert Fields group, click Rules and then, on the list that appears, click If...Then...Else. Continue at step 8.

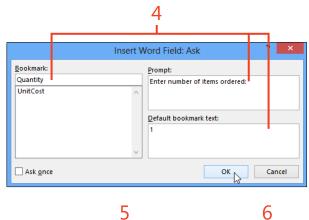

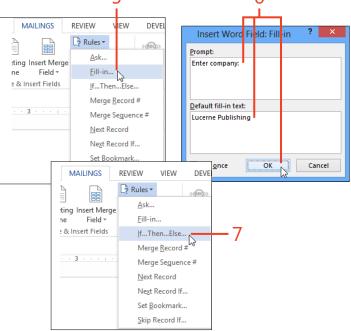

- 8 In the Insert Word Field: If dialog box, select a merge field in the Field Name list box, select a condition in the Comparison box and, if necessary, enter a value in the Compare To list box. In the Insert This Text box, enter the result that the field will display if the comparison is true. In the Otherwise Insert This Text box, enter the result that the field will display if the comparison is false. Click OK.
- **9** If you want to base the decision on a bookmark value (such as one in a SET field or an ASK field), click the Insert tab. In the Text group, click Quick Parts and then click Field. Continue at step 10.
- **10** In the Field dialog box, in the Field Name list box, click If. Then, click the Options button.

In the Field Options dialog, click the desired bookmark name and then click Add To Field. Click at the end of the expression in the Field Codes box and type the rest of the code.

For example, suppose the selected bookmark is Quantity, and you want the result to display *copy* if Quantity is 1 or *copies* if Quantity is greater than 1. The completed code for this field is **IF Quantity = 1 "copy" "copies"**.

Click OK in the Field Options dialog box and then click OK in the Field dialog box.

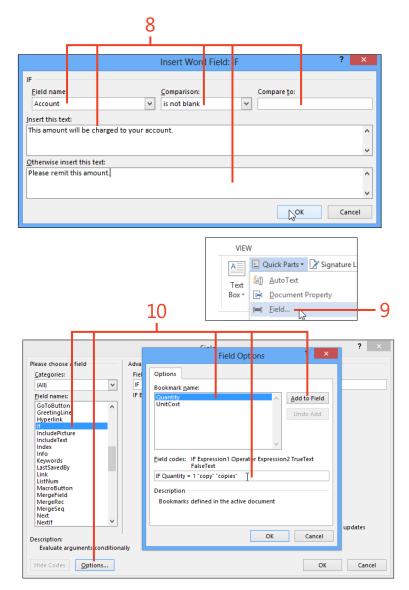

#### **Finishing the merge**

When the main document contains all of the merge fields, other fields, text, and graphics needed to prepare the output, it's time to perform the final steps. Because of the length and complexity of the setup, you should first examine a preview to ensure that everything is in place. When you're confident of the correctness of the document and the sorting and filtering of the data source, you can run the final merge.

#### Merge to special outputs

1 On the Mailings tab, in the Preview Results group, click Preview Results. If you selected a label merge, the preview shows the pages of labels. For any other kind of merge, the preview shows the output for only one recipient at a time. You can use the arrow buttons in the Preview Results group to display previews of the rest of the output.

If unwanted information appears in any of the previews or information is missing, click Preview Results to turn it off. Then, edit the main document or the records in the data source to correct the problem and repeat the preview.

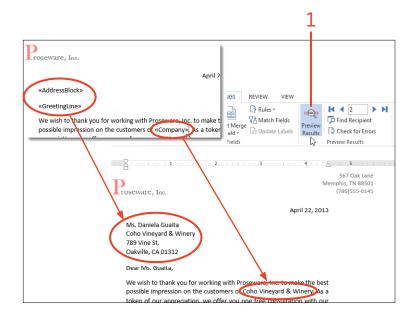

**TIP** If you preview a label merge and only the first recipient's label appears, you have skipped the step of clicking the Update Labels button (step 4 in "Insert merge fields in the document" on page 342).

- **2** On the Mailings tab, in the Finish group, click Finish & Merge and then, in the list that appears, click one of the following:
  - **Edit Individual Documents** Merges the data from the data source into the merge fields to create a new document. You can edit this document, save it for later use, or print it like any other document.
  - **Print Documents** Merges the data from the data source into the merge fields and sends the result to the printer. The Print dialog box appears so that you can set the printer properties, the number of copies, and other options. Click OK to print.
  - **Send Email Messages** Merges the data from the data source into the merge fields and sends the result to the default email program. The Merge To Email dialog box appears so that you can enter the subject line and select the merge field that contains the email address. Click OK to send.
- **3** When the merge runs successfully, save the main document so that it can be used again.

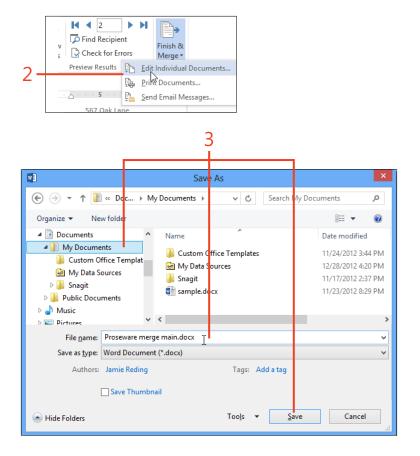

SEE ALSO For more information about mail merges, see www. gmayor.com/merge\_labels\_with\_word\_2007.htm. The descriptions presented there also apply to Word 2013.

## Reviewing documents

When you prepare a document with input from many coworkers, you might use any of several methods. In one style, each person works alone on one or a few sections. Then somebody puts all the pieces together, smooths out differences in formatting and writing style, and publishes the result. Another method involves writing a draft, passing it around for review and comments, and editing the document to resolve any questions.

The Comments and Track Changes features provided by Microsoft Word 2013 are ideal for multiple rounds of reviews, and the new Simple Markup view makes even heavily revised documents more readable.

In another scenario, perhaps your workflow results in several copies of the same document from different reviewers, with or without change tracking. The Compare and Combine features can pull together those multiple versions into a single document so that you can see all the changes at once.

# 13

#### In this section:

- Adding comments
- Showing and hiding comments
- Tracking changes
- Showing and hiding tracked changes
- Setting options for tracked changes
- Accepting and rejecting changes
- Comparing reviewed versions
- Merging reviewed versions

#### **Adding comments**

If you send your document out for review, you or the other Word users can insert comments that don't become part of the text. In Word 2013, you can also reply to a comment as you might in an email conversation. When you've settled the issue

**Insert a comment** 

- 1 On the Review tab, in the Comments group, click New Comment.
- 2 Type your comment under your name in the Comments balloon.

raised by a comment, you can delete the comment or you can mark the comment as completed. The completed comment and its replies remain in the document as a record of the issue's resolution.

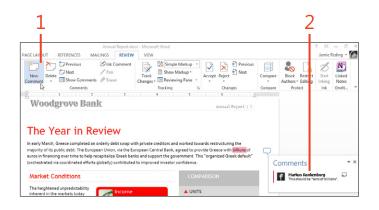

**TIP** To remove a comment, click it, and then on the Review tab, in the Comments group, click Delete.

TIP If you use a tablet or a drawing pad, you can click Ink Comment and handwrite or draw your comment.

TRY THIS If your Office 2013 installation includes Microsoft OneNote, you can type notes in OneNote about your Word document. OneNote automatically links the note to the current location your document. To make a note in OneNote, select the Review tab in Word and click Linked Notes.

#### Reply to a comment

- **1** Click the reply icon at the right side of the Comment balloon.
- 2 Type your reply in the Comment balloon under your name.
- **3** To mark a comment as completed, right-click the Comment balloon and click Mark Comment Done.

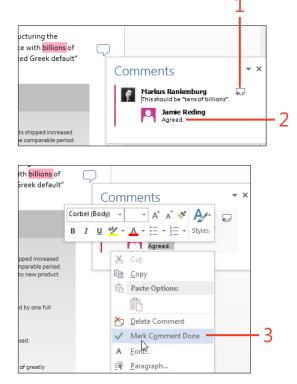

TRY THIS When you're reviewing your own documents, you might want to show some of your comments with a different color as a way of separating comments into categories. You can do this by slightly changing your user name in Word. On the Review tab, in the lower-right corner of the Tracking group, click the dialog box launcher (the small arrow). In the Track Changes Options dialog box, click Change User Name. In the User Name box, add a digit or other text to your user name. Select the Always Use These Values Regardless Of Sign In To Office check box and then click OK. Add a new comment or reply to an existing comment. (Don't forget to change back to your real user name after adding your comments.)

#### Showing and hiding comments

When you're reading and responding to comments, you'll want to see all of them. When you're reading the document for other purposes, though, the lines and balloons can be distracting.

#### **View all markup**

**1** On the Review tab, at the top of the Tracking group, click the dropdown list and select All Markup, if it isn't already selected. Word 2013 has a new Simple Markup view that hides the clutter and shows just an icon in the margin to indicate the presence of a comment.

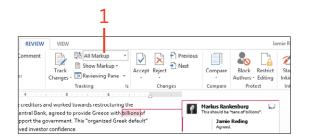

#### **View simple markup**

1 On the Review tab, at the top of the Tracking group, click the dropdown list and select Simple Markup, if it isn't already selected. Click any Comment balloon to see its complete comment.

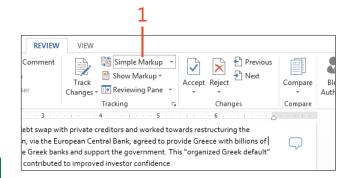

TIP When All Markup is selected, the comments appear in Outline or Draft view as tags in the text. You can position the cursor on a tag to see the comment or, on the Review tab, click Reviewing Pane.

TIP To control what items are shown in balloons, on the Review tab, in the Tracking group, click Show Markup, point to Balloons, and then choose a setting from the menu.

#### **Tracking changes**

Whether you work on a document alone or with others, it's often important to keep a record of what's been changed, who

#### **Turn on Track Changes**

- **1** On the Review tab, in the Tracking group, click Track Changes, if it isn't already selected.
- **2** Click the drop-down list at the top of the Tracking group and select All Markup, if it isn't already selected.
- **3** Edit or reformat the text.

made the changes, and when the changes were made. In Word 2013, the Track Changes feature handles those details.

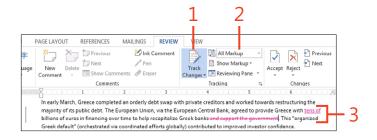

TIP In Outline or Draft view, you can position the cursor on a change to see its information or, on the Review tab, click Reviewing Pane.

**CAUTION** The built-in keyboard shortcut to switch Track Changes on and off is Ctrl+Shift+E. If you suddenly start seeing red text in a document while you're editing, you might have pressed that combination by mistake.

SEE ALSO For information about how to show the Track Changes indicator on the status bar, see "Customizing the screen" on page 414.

#### Showing and hiding tracked changes

When you're revising a document, you'll want to show the details for tracked changes to decide which ones to keep or reject. Conversely, when you just want to read a document without distraction, you can use the new Simple Markup view to hide the lines and balloons, leaving just an unobtrusive change bar in the margin.

Whichever markup view you select, you can list all the changes and comments in the Reviewing Pane. Double-clicking an entry in that pane moves the cursor to the location in the document so that you can navigate quickly through the changes.

#### View all markup or simple markup

- 1 On the Review tab, at the top of the Tracking group, click the dropdown list and select All Markup, if it isn't already selected.
- **2** At the top of the Tracking group, click the drop-down list and select Simple Markup. Click any change bar to return to All Markup view.

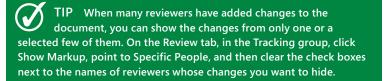

**CAUTION** When tracked changes and comments are hidden, they're still stored in the document and can be seen by anyone who receives a copy of the document. In some cases, that can be extremely embarrassing! Before you send out final copies of your document, use the procedures in "Accepting and rejecting changes" on page 358 to remove all changes and comments.

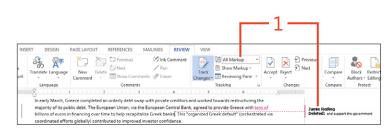

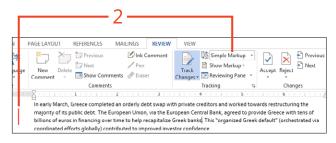

354 Showing and hiding tracked changes: View all markup or simple markup

#### **Display the Reviewing pane**

- **1** On the Review tab, in the Tracking group, click Reviewing Pane.
- **2** Double-click an item in the Revisions list.

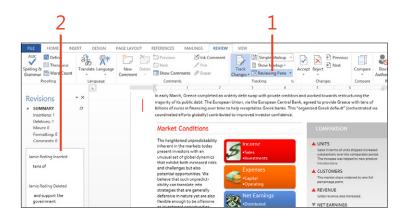

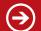

TRY THIS Click the arrow next to Reviewing Pane to open the drop-down list and choose Reviewing Pane Horizontal. You can also drag the edges of the pane to resize it, or drag the pane's title to make the pane "float" over the document.

#### **Setting options for Track Changes**

The Track Changes feature works well with the default settings, but it also offers a lot of flexibility for different ways of working with reviewed documents. You can turn on tracking in your

#### Lock tracking

3 Click OK.

**1** On the Review tab, in the Tracking group, click the bottom half of Track Changes and click Lock Tracking.

The Lock Tracking dialog box opens.

click the dialog box launcher.

want to display.

return to the document.

The Track Changes Options dialog box opens.

2 Enter a password in the top text box. Enter the password again in the second box.

Set common options and advanced options

If you don't want to protect Lock Tracking with a password, leave both boxes blank.

document and lock it so that the reviewers are required to record all of their changes. You can determine how changes and comments are displayed, and easily change those settings at will.

#### 1 On the Review tab, in the lower-right corner of the Tracking group, REVIEW VIEW Jamie Reding Comment 👫 All Markup 🛃 Previ × -/ 🖹 Show Markup -🛃 Next Track Accept Reject Compare bck Restrict Start Changes - 🕞 Reviewing Pane Autiors - Editing Inkina Tracking Changes Compare Protect Ink 4 -. . . . . . 5 2 Select or clear the check boxes for the kinds of changes that you ? × Track Changes Options Show ✓ <u>C</u>omments ✓ <u>H</u>ighlight Updates e creditors and worked towards restructuring the Central Bank, agreed to provide Greece with <u>tens o</u> ✓ Ink ✓ Other Authors ✓ Insertions and Deletions ✓ Pictures By Comments anks. This "organized Greek default" (orchestrated fidence Eormatting Balloons in All Marki view show: Revision

UNITS

Sales in terms of units shinned increa

substantially over the comparable pe

The increase was helped by new pro introductions

Reviewing Pane:

Advanced Options.

TIP Most of the items in the Track Changes Options dialog box also appear on the Show Markup menu. The Advanced Options, however, are accessible only through the dialog box.

3 Click Advanced Options to change other settings, or click OK to

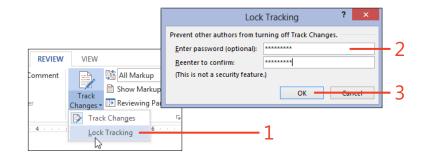

0

×

Cancel

Off

Change User Name...

OK

×

#### **13: REVIEWING DOCUMENTS**

**4** In the Markup section of the Advanced Track Changes Options dialog box, select the color and formatting you want to use for insertions and deletions, the location of the change lines, and the color of the shading applied to commented text.

You can choose the same color for all reviewers, or you can let Word choose a different color for each reviewer.

- **5** In the Moves, Table Cell Highlighting, and Formatting sections, choose the way you want those types of changes to appear. If you prefer not to track Moves and Formatting at all, clear their check boxes.
- **6** In the Balloons section, set the width of the column in which balloons are shown, the margin at which you want balloons to appear, and whether you want a line leading from each balloon to its corresponding change in the document.

For a document in portrait orientation, you can instruct Word to print in landscape orientation to avoid compressing the text column.

7 Click OK.

|                           | Advanced Track (     | Cha | nges Option            | s ?          | ×        |     |  |
|---------------------------|----------------------|-----|------------------------|--------------|----------|-----|--|
| Markup                    |                      |     |                        |              |          |     |  |
| Insertions:               | Underline            | ~   | <u>C</u> olor:         | By author    | ~        |     |  |
| Deletions:                | Strikethrough        | ¥   | <u>C</u> olor:         | By author    | ~        |     |  |
| Ch <u>a</u> nged lines:   | Outside border       | ۷   |                        |              |          | L   |  |
|                           |                      | _   |                        |              |          |     |  |
|                           |                      | -   |                        |              |          |     |  |
| Comments <u>:</u>         | By author            | *   |                        |              |          |     |  |
| Moves                     |                      |     |                        |              | -        |     |  |
| ✓ Track moves             |                      | _   |                        | _            |          |     |  |
| Moved from:               | Double strikethrough | ~   | <u>C</u> olor:         | Green        | ×        |     |  |
| Mo <u>v</u> ed to:        | Double underline     | ۷   | <u>C</u> olor:         | Green        | ~        |     |  |
| Table cell highlight      | ing                  |     |                        |              | -        |     |  |
| Inserted ce <u>l</u> ls:  | Light Blue           | ~   | Merged ce <u>l</u> ls: | Light Yellow | ~        | - 5 |  |
| Deleted cells:            | Pink                 | ¥   | Split cells:           | Light Orange | ~        |     |  |
| Formatting                |                      |     |                        |              | _        |     |  |
| ✓ <u>T</u> rack formattin | ng                   |     |                        |              |          |     |  |
| <u>F</u> ormatting:       | (none)               | ۷   | <u>C</u> olor:         | By author    | <b>v</b> |     |  |
| Balloons                  |                      |     |                        |              |          |     |  |
| Preferred <u>w</u> idth:  | 2.75"                | -   | Measure in:            | Inches       | ~        |     |  |
| <u>M</u> argin:           | Right                | ~   |                        |              |          | 6   |  |
| ✓ <u>S</u> how lines co   | nnecting to text     |     |                        |              | -        |     |  |
| Paper orientation         | in printing:         |     | Preserve               |              | ~        |     |  |
|                           |                      |     | C                      | Cance        |          | -7  |  |

TIP Whether you set a specific color for changes by all reviewers or select By Author, that setting applies only on your computer. Other reviewers who open the document will see colors according to their settings. You can't be sure that a particular color will be assigned to a specific reviewer on other computers.

#### Accepting and rejecting changes

If a document contains tracked changes, all the information about each change will stay in the document until you accept or reject the change. Setting the markup view or the options so that you can't see the changes only hides them—it doesn't remove them. Anyone else who opens the document can easily show the changes again. That isn't necessarily a good thing. For example, you might not want a client to see that you copied part of a report for another client and just changed the names. To protect yourself against such possibly embarrassing situations, you must review the changes and accept or reject them before you send your documents to others.

#### Accept or reject changes

- **1** Open a document that has been reviewed. If it's a Read-Only document, save it with a different name or in a different folder.
- **2** On the Review tab, in the Tracking group, ensure that Track Changes is not selected. If it is selected, click Track Changes to turn it off.
- **3** At the top of the Tracking group, click the drop-down list and select All Markup, if it isn't already selected.
- **4** Click Next or Previous in the Changes group to locate a change, or click a change in the text or in a balloon. Select Accept to make the change permanent, or Reject to remove the change. Continue clicking Accept or Reject until you've handled all the changes in the document.
- **5** Instead of working through the changes one at a time, you can click the bottom half of Accept or Reject and choose one of the other actions from the menu.

The Accept All Changes and Reject All Changes actions affect all the changes in the document at once. If you first use the Show Markup menu to hide some types of changes, the Accept All Changes Shown and Reject All Changes Shown actions affect only the changes that haven't been hidden.

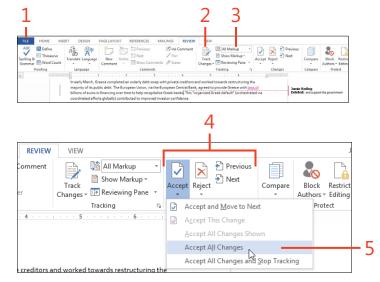

SEE ALSO For information about comparing two versions of the same document and marking the differences between them, see "Comparing reviewed versions" on page 359.

SEE ALSO For information about ensuring that the document doesn't contain any revisions or comments, see "Using the Document Inspector" on page 392.

#### **Comparing reviewed versions**

If you receive a reviewed copy of your document but the reviewer didn't have Track Changes turned on, you can have

#### Set up a comparison

**1** On the Review tab, in the Compare group, click Compare and choose Compare in the gallery.

The Compare Documents dialog box opens in its collapsed view.

- **2** Specify the original document by clicking the down-arrow and selecting it from the list of recently used documents, or you can select the folder icon to browse for another file. In the same way, specify the revised document.
- **3** If both versions of the document contain markup from the same reviewer, you can keep the two sets separated by entering a different name or other text in the Label Changes With text box.
- 4 If the dialog box is not expanded, click More.
- **5** Leave the check boxes selected in the Comparison settings section for only the types of changes that you want to have marked in the result of the comparison.
- 6 Choose whether the comparison will be made character by character or word by word. Also choose where the changes will be shown. You can choose for the changes to appear in one or the other of the documents being compared, or in a new third document.
- 7 Click OK.

TIP You can use the Compare feature to create "legal blacklining" in contracts; this way, each party can see what revisions were made. Word 2013 mark the changes for you. All you need is the original document, the reviewed copy, and the Compare feature.

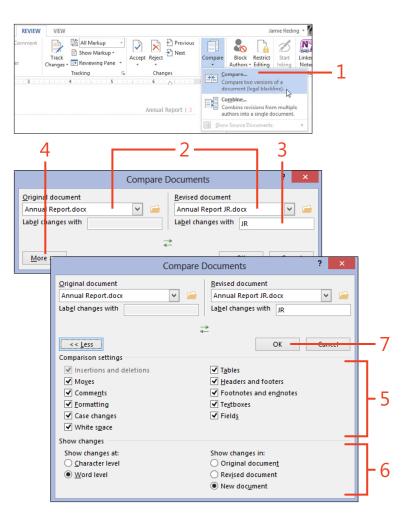

#### View the results of comparing documents

- 1 Examine the compared document (the one containing tracked changes) in the large pane. The two source documents are in smaller panes.
- **2** On the Review tab, in the Tracking group, click Reviewing Pane to show or hide the pane.
- **3** Save the compared document with the marked changes as a separate file.
- 4 Scroll through the compared document, accepting or rejecting the changes as you would for any document that has tracked changes. As you scroll the compared document, the source documents scroll to the same position so that you can see where the changes originated.

|                                                           |                                                                                                    | 2 r                                                              | -1                                                                                                    |  |  |
|-----------------------------------------------------------|----------------------------------------------------------------------------------------------------|------------------------------------------------------------------|----------------------------------------------------------------------------------------------------|--|--|
| FLE HOME INSERT                                           | DESIGN PAGE LAYOUT REFERENCES MAILINGS REVEW                                                                                                    | re Result 2 - Word                                               | 7 💷 –<br>Jamie Redi                                                                                                    |  |  |
| ABC Define                                                | A North Martin Martin                                                                                                    | All Markup -                                                     | Changes Grepare Potential International International |  |  |
| ⊟ 5 · 0 =                                                 |                                                                                                    |                                                                  |                                                                                                    |  |  |
| Revisions                                                 | X Compared Document                                                                                                    | ×                                                                | Original Document (Annual Report.docx - Jamie Reding)                                                                                                    |  |  |
| 19 REVISIONS                                              | The Year in Review                                                                                                    |                                                                  | The Year in Review                                                                                                    |  |  |
| Deletions: 10<br>Moves: 0<br>Formatting: 3<br>Comments: 0 | In early March, Greece completed an orderly debt samp with privat<br>remotution given majority and public debt. The European Lincon-<br>agened to provide Greece with Jeansed Billions of evens in financing<br>Greek basis. The "organized Greek defuelt" (corbestneed via coor<br>contributed to improved investor confidence.<br>Market Conditions | ria the European Central Bank,<br>over time to help recepitalize | In early March, Can, or a complete fun ordenly debt many with<br>private ordenla and worked to write staticuturing the majors<br>of its public debt. By European Joney, with the European<br>Central Black Agened to portion de insect with teach follows on<br>euros in financing Given time to a lip receptatize Girek banks.<br>This "ruginized Girek default" cubestrated via coordinated<br>efforts globally contributed to giproved muscic confidence                                                                                                    |  |  |
| Space After: 18 pt                                        | The heightenedgreater<br>unpredictability inherent in the                                                                                                    | UNITS     Sales in terms of units s                              | Market Conditions                                                                                                    |  |  |
| JR Formatted                                              | markets today presentpresents<br>investors with an unusual set of Sales                                                                                                    | substantially over the cr<br>The increase was helpe              | The heightened unpredictability Interest in the markets today                                                                                                    |  |  |
| Font: sa pt                                               | global dynamics that exhibit<br>bath increased risks and<br>challenges but sits occential Expenses                                                                                                    | CUSTOMERS                                                        | Revised Document (Annual Report JR, Jocx - JR)                                                                                                    |  |  |
|                                                           | opportunities. We believe that                                                                                                    | The market share wider<br>percentage point.                      | and the second second se                                                                                                    |  |  |
| JR Deleted                                                | such unpredictability can<br>translate into strategies that are<br>generally definitie in nature yet                                                                                                    | A REVENUE                                                        | The Year in Review                                                                                                    |  |  |
| Union, via the European                                   | are also flexible enaugh to be<br>offensive as investment<br>opportunities arise globally.                                                                                                    | Grossrevenue also inco-<br>W NET EARNINGS                        | In early March, Greece completed an orderly debt swap with<br>private creditors and worked towards restructuring the major<br>of its public debt. The European Central Bank agreed to                                                                                                    |  |  |
| JR Deleted                                                | • Ketained                                                                                                    | Net earnings fell becau<br>increased expenses.                   | provide Greece with billions of euros in financing over time to<br>help recapitalize Greek banks. This "organized Greek default"                                                                                                    |  |  |
| 1                                                         | I Income                                                                                                    |                                                                  | (orchestrated via coordinated efforts globally) contributed to<br>improved investor confidence.                                                                                                    |  |  |
| IR Deleted                                                | •Investments                                                                                                    |                                                                  | Market Conditions                                                                                                    |  |  |
| an owned.                                                 | Expenses                                                                                                    |                                                                  |                                                                                                    |  |  |

TIP To hide one or both of the source documents, click Compare, point to Show Source Documents, and then select which source documents you want to see.

#### **Merging reviewed versions**

If you've sent your document to several reviewers who edited it separately, but with Track Changes turned on, you can use the Combine feature to merge the versions into one document with

#### **Merge reviews**

- **1** On the Review tab, in the Compare group, click Compare and choose Combine in the gallery.
- 2 Specify the first document containing review changes by clicking the down-arrow and selecting from the list of recently used documents, or you can select the folder icon to browse for another file. In the same way, specify the second document containing changes.
- **3** In each Label Unmarked Changes With text box, type a name or other text to identify the source of the changes in the corresponding version of the document.
- 4 If the dialog box isn't expanded, click More.
- **5** Leave the check boxes selected in the Comparison settings section for only the types of changes that you want to have marked in the result of the combination.
- 6 Choose whether the combination will be made character by character or word by word. Also, choose where the changes will be shown. You can choose for the changes to appear in one or the other of the documents being combined, or in a new third document.
- 7 Click OK and save the combined document.

TIP You can combine only two documents at a time. If you have several reviewed versions to combine, first combine two of them and then combine the result with a third reviewed version, and so on.

marked changes. You can then use the merged document to prepare a final version.

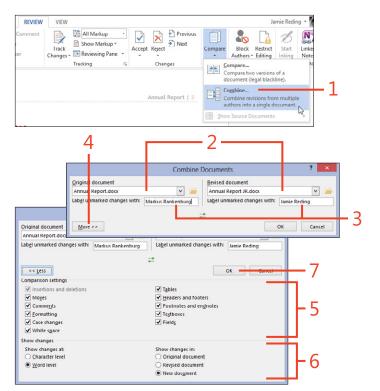

TIP When you combine documents, the result can contain formatting changes from only one of them. If Word detects formatting changes in either source document, a dialog box gives you a choice of which set of formatting changes to keep in the result.

### Index

#### **Symbols**

\* (asterisk), wildcard searches, 57
@ (at sign), wildcard searches, 57
? (question mark), wildcard searches, 57

#### Α

accepting document changes, 358 accounts, blog, 375 activating apps, 410 adding commands to the toolbar, 16 comments, 350 common misspellings to AutoCorrect, 72 rows and columns, 187 words to custom dictionaries, 69 addresses adding to envelopes, 316 formatting on envelopes, 323 aligning floating objects, 282 pictures and text, 283 alignment cells, 192 guides, 282, 283 paragraphs, 107 tables, 189 anchor, for picture, 283 applying set styles, 177 apps from the Office Store, 406 using in documents, 410 art borders, 153

artistic effects in pictures, 295 asterisk (\*), wildcard searches, 57 at sign (@), wildcard searches, 57 attachments, email, 332 AutoCorrect adding common misspellings, 72 using AutoCorrect entries as shortcuts, 74 AutoFormat manual AutoFormat, 78 setting options for, 76 AutoRecover, 28 AutoText, 63

#### В

background for Office, 428 backgrounds, removing from pictures, 293 Backstage view about, 20 printing, 34 templates, 41 bibliographies, 264 Block Authors command, 373 blogging, 375 blue squiggles formatting, 69 grammar, 68 bold, applying, 19 booklets, printing, 34 bookmarks mail merge, 343 using, 211

borders applying around a page, 151 dragging row and column borders, 188 styles, 116 Borders and Shading dialog box, 118 breaks (line and page), 113 Building Block Gallery content control, 218 building blocks creating, 62 inserting, 61 organizing, 64 built-in footers, 138 built-in headers. 138 built-in page numbers, 138 built-in themes, 173 built-in watermarks, 237 bulleted list styles, 120 business cards, 326 business documents, 2

#### С

captions, inserting, 262 categories for blog posts, 377 cells alignment and direction, 192 merging and splitting, 191 setting tab stops in, 186 center-align shortcut, 19 changes accepting and rejecting document changes, 358 tracking, 353 viewing changes made by coauthors, 373

changing bulleted or numbered lists, 121 character formatting, 103 numbering values, 126 character formatting, changing, 103 character styles applying from the Styles gallery, 93 defined, 90 characters allowed in path file names, 24 charts, building, 304 Chart tool, 272 Check Box content control, 218 citation style, 264 clipboard pasting contents, 19 using, 45 closing documents, 19 cloud computing logging on to Office with Microsoft Account, 10 coauthors communicating with, 374 working with, 372 collapsing headings, 59 color balance, pictures, 290 colors font, 104 paragraph shading, 116 themes, 173, 174 transparent color in pictures, 296 columns adding and deleting, 187 changing number of, 148 multicolumn, 148 resizing, 188 Combo Box content control, 218

commands adding and removing from the toolbar, 16 assigning keyboard shortcuts to, 417 shortcuts for undo and redo, 19 comments adding, 350 replying to, 351 showing and hiding, 352 comparing reviewed document versions, 359 configuration, AutoRecover, 28 content controls grouping for a form, 222 inserting, 217 inserting document property content controls, 223 contextual errors, 68 contextual tab, objects, 14 converting text to a table and back again, 184 copying Excel tables into Word, 183 formatting to another location, 106 items, 45 selections, 19 windows, 280 counting words, 82 cover pages, inserting, 154 cropping pictures, 286 cross-references, 216 Ctrl key (for discontinuous selection), 42 custom dictionaries, adding a word to, 69 custom templates, basing a new document on, 168 cuttina items, 45 selections, 19

#### D

data, changing in diagrams, 310 date fields formatting, 208 inserting using shortcuts, 210 Date Picker content control, 218 defaults AutoCorrect, 72 headers and footers, 228 spacing in Normal style, 110 views, 17 definitions, obtaining, 79 deleting rows and columns, 187 deselecting, 42 diagrams, SmartArt, 308 dialog boxes creating new styles with, 99 modifying styles with, 95 dictionaries adding a word to custom dictionary, 69 custom, 432 definitions, 79 digital signatures adding, 403 trusted locations and publishers, 387 discontinuous selection with Ctrl key, 42 display customizing, 414 options, 429, 439 resolution, 6 Document Inspector, 392 documents accepting and rejecting changes, 358 adding comments to, 350 adding envelopes to, 320 apps, 410 basing on a custom template, 168 closing, 19

comparing reviewed versions, 359 digital signatures, 403 exporting to other file types, 26 getting information about, 23 headers, 228 linking to, 214 linking to locations within, 212 margins, 140 merging reviewed versions, 361 navigating, 50 opening, 19, 20, 29 passwords, 394 presenting online, 378 printing, 34 privacy settings, 391 properties, 223 read-only or final, 400 recovering, 28 saving, 19, 24 sending by email, 332 setting options for track changes, 356 sharing, 367, 370 showing and hiding comments, 352 tracked changes, 354 starting a new document. 40 Word with an existing document, 12 tracking changes, 353 Word Web App, 364 downloading proofing packages, 87 templates, 159 dragging row and column borders, 188 drawing shapes, 298 Drop-Down List content control, 218

#### Ε

editing headers and footers, 139 options, 436 PDF documents, 22 security, 397 templates, 161 in Word Web App, 368 effects themes, 174 WordArt, 312 email, sending documents, 332 Encarta Dictionary, 79 endnotes adding, 241 formatting, 242 end points in shapes, 303 entries (index), 255 envelopes address formatting, 323 printing multiple copies, 320 printing single envelopes, 316 size and print options, 318 even and odd headers and footers, 171 examples creating new styles with, 98 modifying styles with, 94 Excel copying table into Word, 183 data source for mail merge, 337 expanding headings, 59 objects, 31 exporting documents to other file types, 26 expressions, wildcard in find expressions, 56 in replace expressions, 58 Extend Mode, F8 key, 43

#### F

F8 key (Extend Mode), 43 Field dialog box, 200 fields cross-reference fields, 216 Field dialog box, 200 formatting using switches, 205 inserting from the keyboard, 202 inserting page and date fields using shortcuts, 210 mail merge, 341 options, 438 StyleRef fields, inserting, 236 table of contents, 246 toggling field codes and updating, 203 XE fields, 255 figures, tables of, 262 File Block settings, 385 files default file format, 434 default location, 435 locations, 441 path names, 24 Protected View, 383 SkyDrive, 370 trusted locations, 387 file types, exporting documents to, 26 filling shapes, 300 final documents, 400 Find dialog, 52 finding templates, 159 using wildcards, 56 Flickr, inserting pictures from, 277 folders, user templates, 157 fonts character formats, 94 themes, 173, 174

footers extracting text for, 234 inserting, 138 odd and even, 171 unlinking, 232 footnotes adding, 241 formatting, 242 formatting changing character formatting, 103 copying to another location, 106 default file format, 434 diagrams, 309 envelope addresses, 323 fields using switches, 205 footnotes and endnotes, 242 Format Painter, 106 highlighting, 105 replacing, 54 revealing existing formatting styles, 132 security, 397 setting AutoFormat options, 76 styles about, 90 adding borders and shading, 116 bulleted or numbered lists, 120 changing character formatting, 103 changing line and paragraph spacing, 110 changing numbering values, 126 changing paragraph alignment and indents. 107 creating and modifying, 94 kinds of, 90, 91 line and page breaks, 113 using multilevel numbered headings, 128 table of contents, 249

text entries in the AutoCorrect list, 74 WordArt, 313 forms, grouping content controls for, 222

#### G

galleries, selecting building blocks from, 61 General tab, 428 grammar correcting, 68 options, 430 setting proofing language, 86 using the grammar pane, 70 grouping content controls for a form, 222 shapes, 302 groups adding tools to, 426 creating on the ribbon, 423

#### Η

header rows, repeating, 193 headers changing, 228 extracting text for, 234 inserting, 138 odd and even, 171 portrait header on landscape pages, 145 unlinking, 232 headings collapsing and expanding, 59 list of, 50 spanning across multiple columns, 149 table of contents, 243 using multilevel numbered headings, 128 Help system about, 36 shortcut for, 19

hide and show codes, 203 hiding comments, 352 ribbon, 15, 19 tracked changes, 354 highlighting, 105 hyperlinks bookmarks, 211 cross-references, 216 inserting, 212 hyphenation automatic, 113 preventing, 115

#### 

illustrations, about, 270 indents, 107 indexing about, 255 multiple indexes, 258 Info page, 23 inserting art borders, 153 bibliographies, 268 blank pages at the end of a section, 136 bookmarks, 211 building blocks, 61 built-in page numbers, 138 charts, 304 comments, 350 content controls, 217 cover pages, 154 cross-references, 216 diagrams, 308 document property content controls, 223

fields from the keyboard, 202 using the Field dialog box, 200 group content controls, 222 headers and footers, 138 hyperlinks, 212 indexes, 257 odd and even headers and footers, 171 online video, 278 page and date fields using shortcuts, 210 pictures, 284 from online, 276 from SkyDrive or Flickr, 277 from your computer, 274 screenshots, 280 section breaks, 136 shapes, 298 StyleRef fields, 236 table captions, 262 table of contents, 245 table of tables or table of figures, 263 tables, 181 tab stops on the ruler, 180 text, 44 text boxes, 196 watermarks, 237 WordArt, 312 inspecting, documents, 392 installing, apps for Office, 408 Internet finding help on, 37 security, 390 invitations, sending, 378 italics, applying, 19

#### J

justifying text, 107

#### Κ

keyboard customizing, 417 inserting fields from, 202 recording macros, 444 selecting text, 43 shortcuts about, 18 assigning to a command, 417 assigning to symbols, 420 keytips, using with keyboard shortcuts, 18

#### L

labels mailing, 326 mail merge to, 335 landscape pages, portrait headers, 145 language setting proofing language, 86 translations, 83 left-align, shortcut for, 19 line borders, 151 linebreaks, 113 line spacing, changing with styles, 110 linked styles, 90, 91 linkina a chain of text boxes. 198 to documents or webpages, 214 to Excel worksheets, 183 to locations within your document, 212 lists bulleted or numbered lists with styles, 120 Drop-Down List content control, 218 including unnumbered paragraphs in, 126 multilevel list styles, 128 sorting, 225

locations default file locations, 435 files, 441 trusted, 387 Lock Tracking, 356 logon, to Office with Microsoft Account, 10 lost documents, recovering, 28

#### Μ

macros, recording, 444 mailing labels, 326 mail merge adding fields, 341 finishing, 346 recipients, 337 rules, 343 starting, 334 main header, creating, 228 manual AutoFormat, 78 manual spell check, 70 margins choosing, 140 mirror margins, 170 marking document for a table of contents, 252 index entries, 255 text for no proofing, 88 markup, viewing, 352, 354 merging cells, 191 reviewed document versions, 361 Microsoft Accounts logging on to Office, 10 Office Store apps, 406 setting up, 6 SkyDrive, 370 Microsoft Excel 2013, charts, 304

Microsoft Office logging on with Microsoft Account, 10 Office clipboard, 48 Microsoft PowerPoint 2013, charts, 304 Microsoft SharePoint Workspace, 370 minimize, ribbon, 415 Mini Translator, 85 mirror margins, 170 modifying, styles, 94 mouse, selecting text, 42

#### Ν

names, preparing a list of for sorting, 225 Navigation pane about, 50 organizing topics, 60 search feature, 51 Normal.dotm, starting a new document, 40 Normal style default spacing, 110 shortcut for applying, 19 Normal template, using, 156 numbers built-in page numbers, 138 changing values, 126 headings, using multilevel numbered headings, 128 numbered lists, styles, 120 Numbering Library, 125 numeric fields, formatting, 207 numeric picture switch, 205

#### 0

objects contextual tab, 14 expanding, 31 odd and even headers and footers, 171

Office Background, 428 Office clipboard, 48 Office.com, templates, 159 Office Store, apps, 406 OFFLINE, 36 online accounts, 32 pictures, inserting, 276 presentation of documents, 378 video, inserting, 278 opening documents, 19, 20 in Word Web App, 364 options for, 440 unsaved documents, 29 Word Web App in Word, 369 options Advanced page, 436 Display tab, 429 General tab. 428 spelling and grammar, 430 Organizer, Building Blocks, 64 orientation of pages, 144 outline of shapes, 300 Outline view about, 17 organizing topics, 60 overtyping switching between insert and overtyping, 44 text, 44

#### Ρ

pages applying borders around, 151 fields, inserting using shortcuts, 210 inserting blank pages at the end of a section, 136

inserting cover pages, 154 numbers built-in, 138 updating in the table of contents, 248 orientation of, 144 portrait headers on landscape pages, 145 positioning pictures on, 282 size of, 140 paragraphs breaks. 113 changing alignment and indents, 107, 109 changing spacing with styles, 110 numbered lists, 126 shortcuts for left-, right- and center-align, 19 styles applying from Styles gallery, 92 defined, 90 paragraph styles applying from the Styles gallery, 92 defined, 90 passwords, documents, 394 pasting a table from Excel. 183 clipboard contents, 19 items, 46 from Office clipboard, 48 using Paste Special, 45, 46 PDF documents editing, 22 saving, 26 using, 11 pictures aligning, 283 blog posts, 376 changing the appearance of, 290 content control, 218 cropping, 286

inserting from online, 276 from SkyDrive or Flickr, 277 from your computer, 274 options, 437 positioning on page, 282 recoloring, 292 removing backgrounds, 293 replacing, 288 resizing, 284 special effects, 293, 295 transparent color, 296 watermarks, 239 placeholders bibliographies, 266 text, content controls, 219 Plain Text content control, 218 portrait headers, landscape pages, 145 positioning, pictures on the page, 282 postina blog entries, 377 invitations, 378 presentations, 379 printing business cards, 328 documents, 34 envelopes, 322 labels, 326, 331 multiple copies of an envelope, 320 options, 439 shortcut for, 19 single envelopes, 316 templates for two-sided printing, 170 Print Layout view about, 10, 17 using, 17

proofing, changing the proofing language of text, 86 properties content controls, 220 documents, 23, 223 Protected View, 383 publishers, trusted, 387

#### Q

question mark (?), wildcard searches, 57
Quick Access Toolbar, 16
customizing, 421
Quick Style gallery, 442
Quick Tables building block gallery, 181

#### R

Reading view of Word Web App, 364 Read Mode about, 10 optimization of, 17 using, 30 read-only documents, 400 recoloring, pictures, 292 recording, macros, 444 recovering, documents, 28 redo, shortcut for, 19 red squiggles, 68 rejecting, document changes, 358 removina backgrounds from pictures, 293 commands from the toolbar, 16 unwanted parts of pictures, 286 repeating, header rows, 193 Repeating Section content control, 218 replacing formatting, 54 pictures, 288 text, 54

using wildcards, 56 wildcards in replace expressions, 58 replying, to a comment, 351 resizing, rows and columns, 188 resolution, display, 6 restoring, using the Undo list, 49 revealing, existing formating, 132 reviewing document versions and comparing, 359 merging reviewed document versions, 361 ribbon about, 14 adding a ribbon item to the Quick Access Toolbar, 421 buttons adding borders and shading with, 116 formatting text with, 103 changing paragraph alignment and indents, 107 hiding or showing, 19, 415 resizing pictures, 285 tabs and groups, 423 Rich Text content control, 218 right-align, shortcut for, 19 rotating pictures, 284 text in table cells, 192 rows adding and deleting, 187 repeating header rows, 193 resizing, 188 ruler changing paragraph alignment and indents, 107 tab stops, 180 rules, mail merge, 343

#### S

saving building blocks, 62 documents, 19, 24 options for, 440 templates, 163 screen, customizing, 414 screenshots insertina, 280 using, 271 ScreenTip Style list box, 428 search, Navigation Pane, 51 sections breaks, inserting, 136 headers, 228 inserting blank pages at the end of, 136 security digital signatures, 403 Document Inspector, 392 document passwords, 394 editing and formatting, 397 marking documents read-only or final, 400 privacy settings, 390 Trust Center, 382 trusted locations and trusted publishers, 387 selecting objects behind text, 283 text, 42 text that has the same style, 102 selections copying, 19 cutting, 19 shading Borders and Shading dialog box, 118 styles, 116

shapes changing appearance of, 300 cropping to, 287 gallery, 271 inserting, 298 SharePoint server opening documents from, 20 SkyDrive, 370 sharing using SkyDrive, 370 with Word Web App, 367 shortcuts assigning, 417 inserting page and date fields using, 210 obtaining synonyms, 80 starting Word, 12 using AutoCorrect entries as shortcuts, 74 show and hide codes. 203 Show/Hide button, revealing formatting, 132 showing comments, 352 ribbon, 19 tracked changes, 354 Simple Markup view showing and hiding comments, 352 tracked changes, 10 SkyDrive inserting pictures from, 277 opening documents from, 20 sharing, 370 SmartArt, 272 creating diagrams, 308 social networking, with SkyDrive, 371 sources, bibliographies, 265, 266 spacing, changing line and paragraph spacing, 110 special effects, pictures, 295

spelling adding common misspellings to AutoCorrect, 72 correcting, 68 manual spell check, 70 marking text to ignore spelling, 71 options, 430 setting proofing language, 86 using AutoCorrect entries as shortcuts, 74 splitting, cells, 191 squiggles underlining text, 68 starting the Word program, 12 status bar show or hide items. 414 word count, 82 Style Inspector, 133 StyleRef fields headers and footers. 234 inserting, 236 styles about, 90 adding borders and shading, 116 bulleted or numbered lists, 120 changing character formatting, 103 line and paragraph spacing, 110 numbering values, 126 paragraph alignment and indents, 107 citations, 264 creating and modifying, 94 custom styles, 234 envelope addresses, 324 gallery applying character styles, 93 applying paragraph styles, 92 mail merge, 323 options, 442 revealing existing formatting, 132

security, 397 style sets, using, 173 Styles pane, 100 table of contents, 249 using multilevel numbered headings, 128 using table styles for uniform appearance, 194 switches, formatting fields using, 205 switching, views, 17 symbols, assigning keyboard shortcuts to, 420 synonyms, obtaining, 79

#### T

tab stops creating on the ribbon, 423 inserting on the ruler, 180 table cells, 186 table of contents generating, 243 multiple table of contents, 252 styles, 249 updating, 248 tables adding and deleting rows and columns, 187 alignment, 189 cell alignment and direction, 192 converting text to a table and back again, 184 copying an Excel table into Word, 183 inserting, 181 merging and splitting cells, 191 repeating header rows, 193 resizing rows and columns, 188 setting tab stops in table cells, 186 tables of tables and tables of figures, 262 text wrapping, 190

using table styles for uniform appearance, 194 table styles, 90, 91, 194 templates basing a new document on a custom template, 168 blog posts, 375 customizing, 161 designing, 165 finding and downloading, 159 labels, 326 modifying and saving, 163 Normal template, 156 saving changes, 64 security, 397 starting documents with, 40 two-sided printing, 170 user templates folder, 157 text adding to shapes, 302 aligning, 283 converting to a table and back again, 184 direction in cells, 192 entering text in a new blank document, 40 extracting for headers and footers, 234 fields, formatting, 209 headers and footers, 228 inserting and overtyping, 44 marking to ignore spelling, 71, 88 replacing, 54 selecting, 42 sorting selected list text, 226 translations of selected text, 84 watermarks, 238 text boxes as a shape object, 298 inserting, 196 linking a chain of text boxes, 198

text wrapping charts, 306 pictures, 282 tables, 190 themes using, 173 using table styles for uniform appearance, 194 thesaurus, synonyms, 81 thumbnails, Navigation Pane, 50 togaling, field codes, 203 tools, adding to groups, 426 topics, organizing, 59 touchscreens. 7 tracking changes setting options for track changes, 356 showing and hiding tracked changes, 354 Simple Markup view, 10 turning on track changes, 353 translations, 83 transparent color, pictures, 296 Trust Center, 382 trusted locations and trusted publishers, 387 two-sided printing, templates, 170

#### U

underline, applying, 19 undo shortcut for, 19 using, 49 unlinking, headers and footers, 232 unsaved documents, recovering, 29 updating fields, 203 table of contents, 248 user name and initials, 428 user templates folder, 157

#### V

versions comparing reviewed document versions, 359 exporting to earlier Word file formats, 26 merging reviewed document versions, 361 previous versions of Word compatibility with Word 2012, 3, 21 saving new versions of documents, 25 video, inserting online video, 278 viewing markup, 352, 354 views, switching, 17

#### W

watermarks, inserting, 237 Web Layout view, about, 17 webpages, linking to, 214 what's new, 10 white space, show or hide, 416 wildcards find and replace, 56 replace expressions, 58 Windows 8, Word shortcut, 13 windows, copying, 280 WordArt, effects, 312 words, counting, 82 Word Web App, 11, 364 worksheets, links to Excel worksheets, 183 wrapping table text, 190

#### Χ

XPS (XML Paper Specification), support for, 26

## About the author

Jay Freedman has worked as a textbook editor, technical writer, and software engineer. He has answered users' online questions about Microsoft Word for more than 15 years, and has been awarded as a Microsoft Most Valuable Professional every year since 2001.

# What do you think of this book?

We want to hear from you! To participate in a brief online survey, please visit:

microsoft.com/learning/booksurvey

Tell us how well this book meets your needs—what works effectively, and what we can do better. Your feedback will help us continually improve our books and learning resources for you.

Thank you in advance for your input!

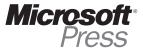